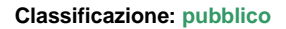

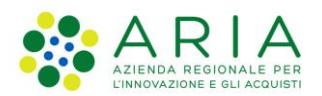

# - MES Manuale Esterno -

# **Manuale Utente**

# **"**Richiami Vivi**"**

# Non acquatici

**-**

Revisione del Documento: **02** Data revisione: **25-03-2024**

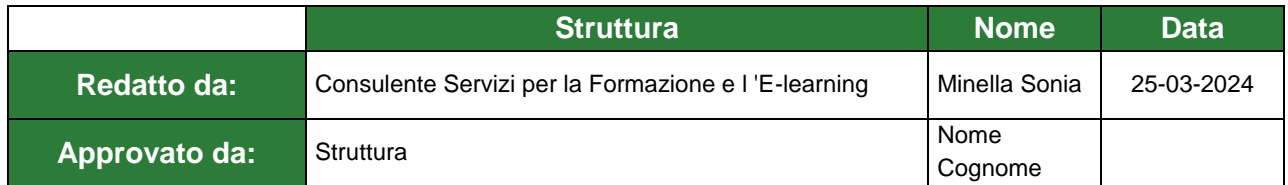

## Cronologia delle Revisioni

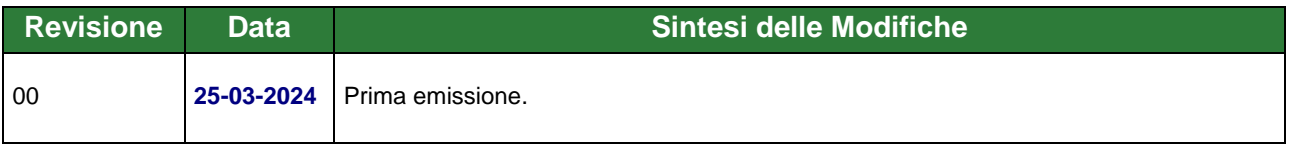

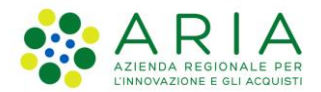

**Classificazione: pubblico**

Regione

# Portale delle Aziende Agricole

# RICHIAMI VIVI

-

# Non acquatici

Manuale Utente

-

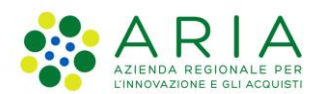

### Classificazione: pubblico

## **Indice**

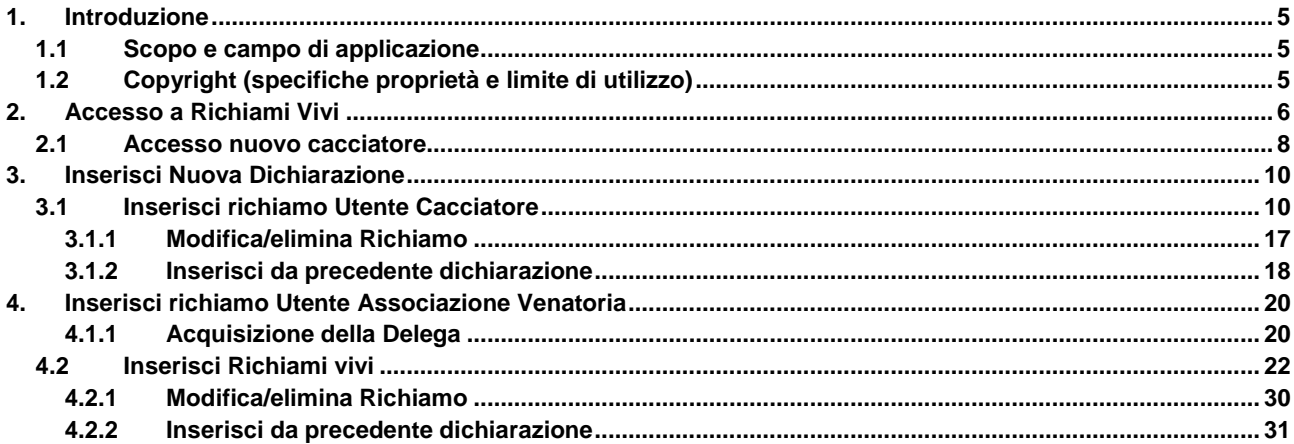

## **Indice delle Figure**

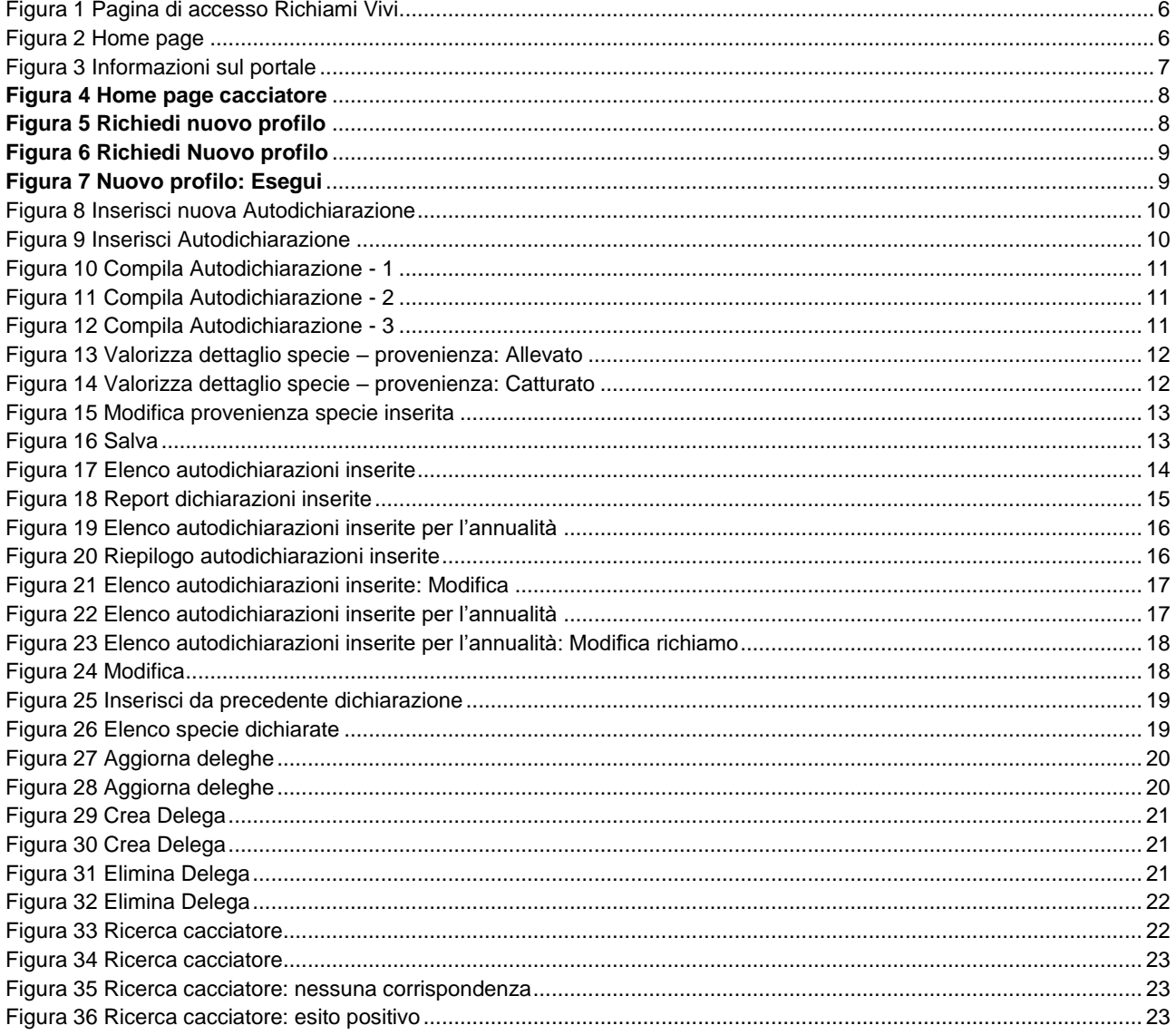

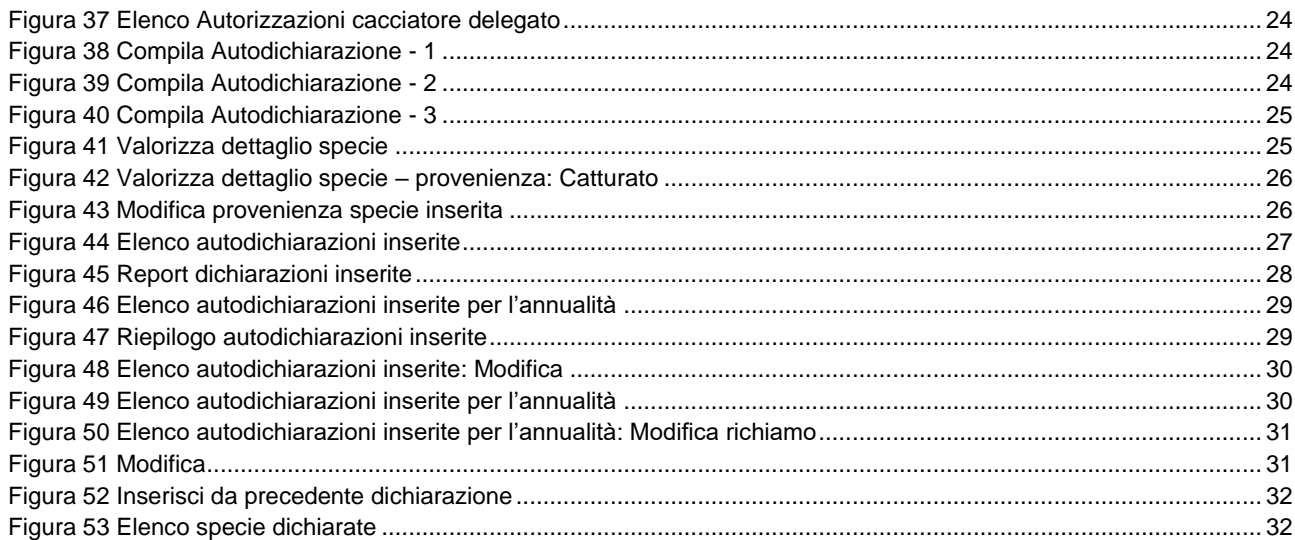

# <span id="page-4-0"></span>**1. Introduzione**

## <span id="page-4-1"></span>**1.1 Scopo e campo di applicazione**

Scopo di questo documento è descrivere le modalità operative per l'utilizzo del nuovo servizio **Richiami Vivi**.

**Accesso e utilizzo del servizio Richiami Vivi**

## <span id="page-4-2"></span>**1.2 Copyright (specifiche proprietà e limite di utilizzo)**

Il materiale è di proprietà di ARIA S.p.A. Può essere utilizzato solo a scopi didattici nell'ambito del Progetto "Richiami Vivi". In ogni caso la presente documentazione non può essere in alcun modo copiata e/o modificata previa esplicita autorizzazione da parte dell'area Servizi per la Formazione e l 'E-learning.

 $\blacksquare$ 

# <span id="page-5-0"></span>**2. Accesso a Richiami Vivi**

Per accedere al servizio occorre digitare l'indirizzo web:

**[https://richiamivivi.servizirl.it](https://richiamivivi.servizirl.it/)**

il sistema visualizza la pagina di accesso al servizio.

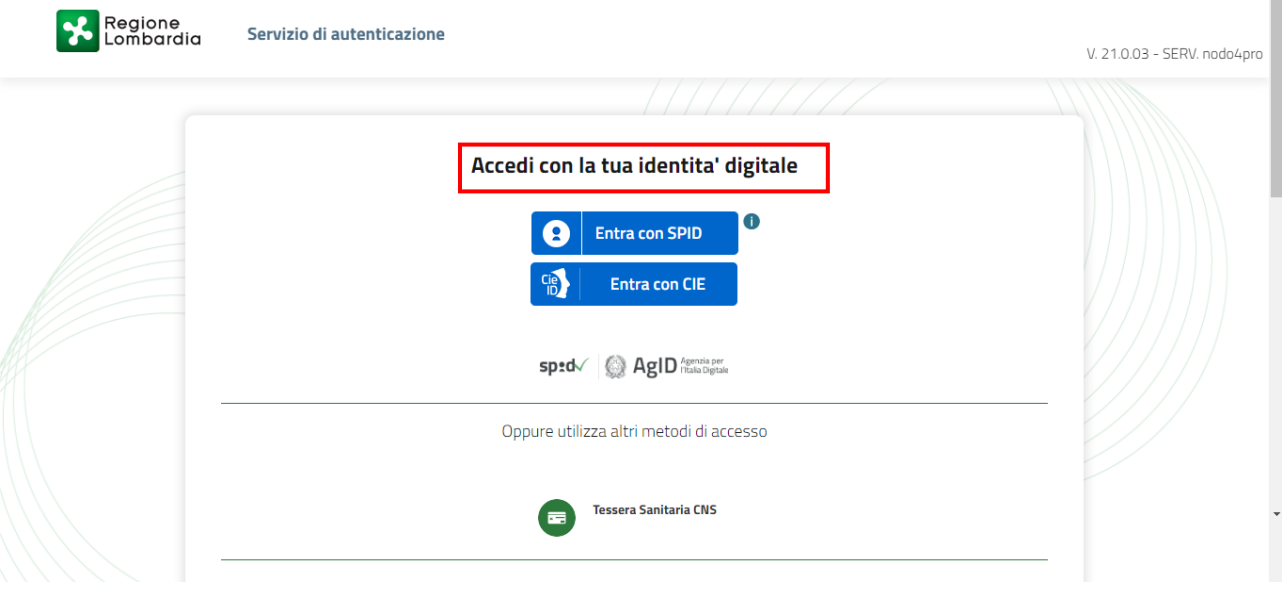

**Figura 1 Pagina di accesso Richiami Vivi**

<span id="page-5-1"></span>**ATTENZIONE: l'accesso RICHIAMI VIVI avviene solo ed esclusivamente attraverso SPID, CIE e/o CNS/CRS. Ciò presuppone che l'utente sia in possesso delle proprie credenziali SPID, o che abbia installato un lettore smartcard collegato al suo PC e conosca il PIN associato alla sua CRS/CNS, CIE.**

Una volta effettuato l'accesso, nel caso di utenti registrati e profilati, il sistema visualizza la propria home page.

<span id="page-5-2"></span>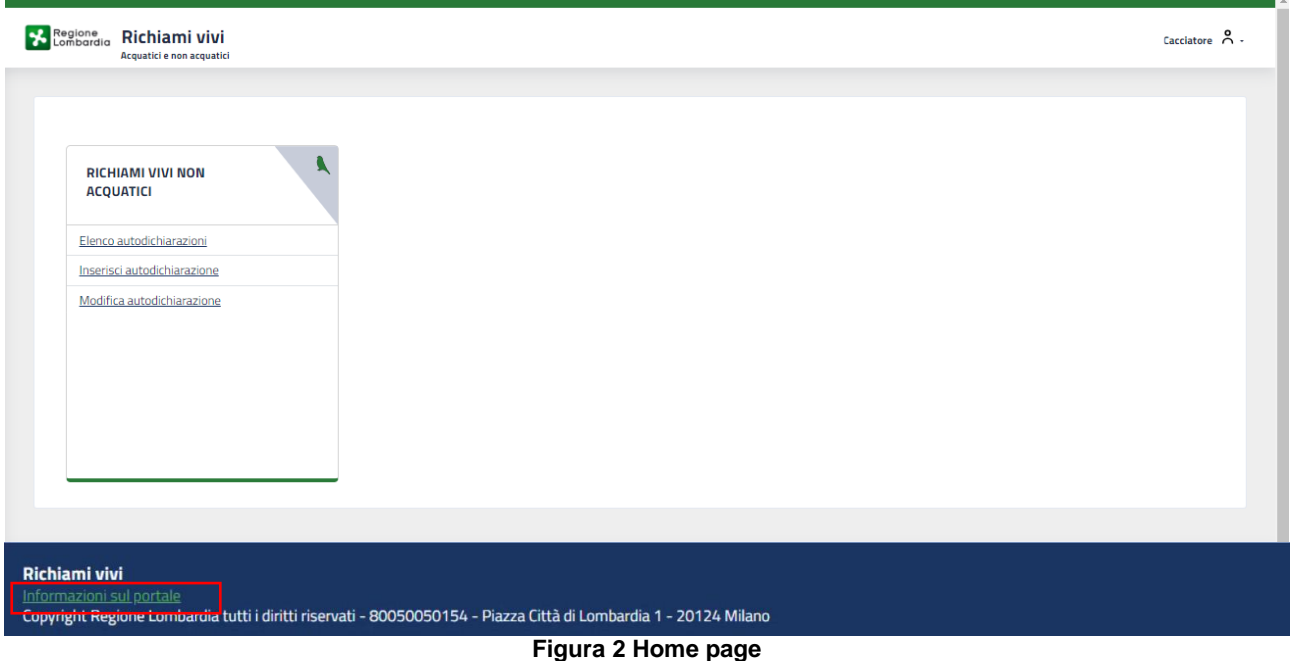

Nella parte inferiore della schermata è possibile, selezionando il link **Informazioni sul portale** alla pagina che riporta le Informazioni sul Portale.

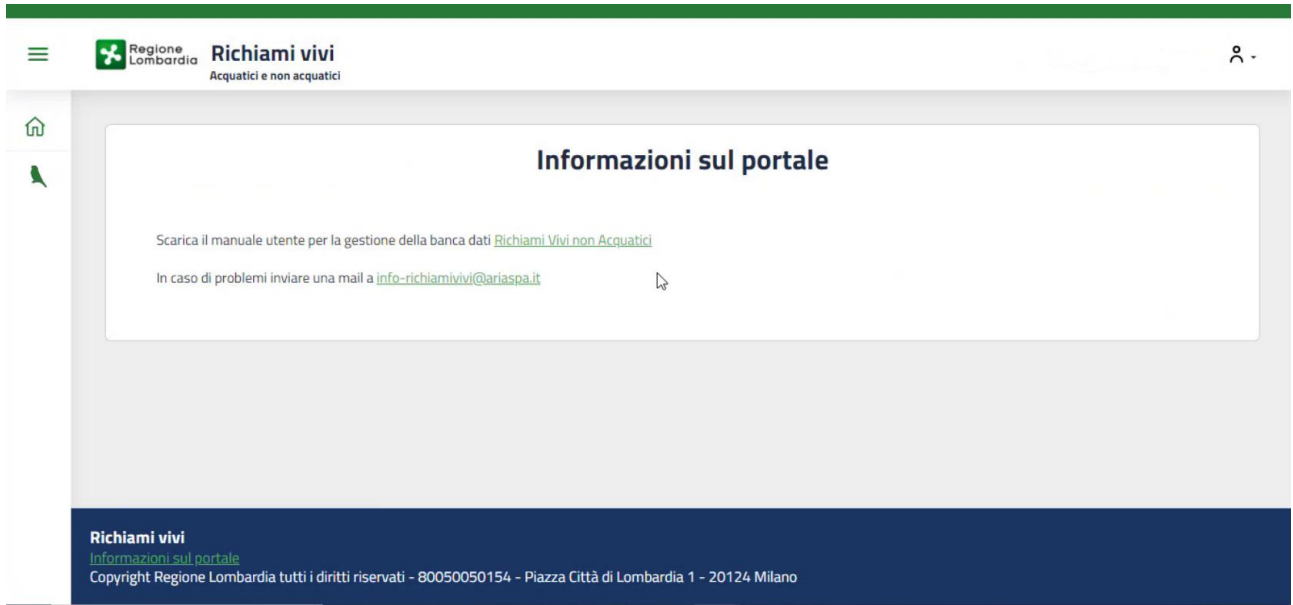

### **Figura 3 Informazioni sul portale**

<span id="page-6-0"></span>In questa pagina è riportato l'indirizzo email da contattare in caso di problemi tecnici e il link per scaricare il manuale d'uso.

## <span id="page-7-0"></span>**2.1 Accesso nuovo cacciatore**

Al primo accesso il sistema legge i dati dell'utente e verifica se esso è registrato nella banca dati del sistema Caccia.

Qualora il cacciatore fosse già registrato su Caccia, esso viene riconosciuto e profilato in automatico come cacciatore.

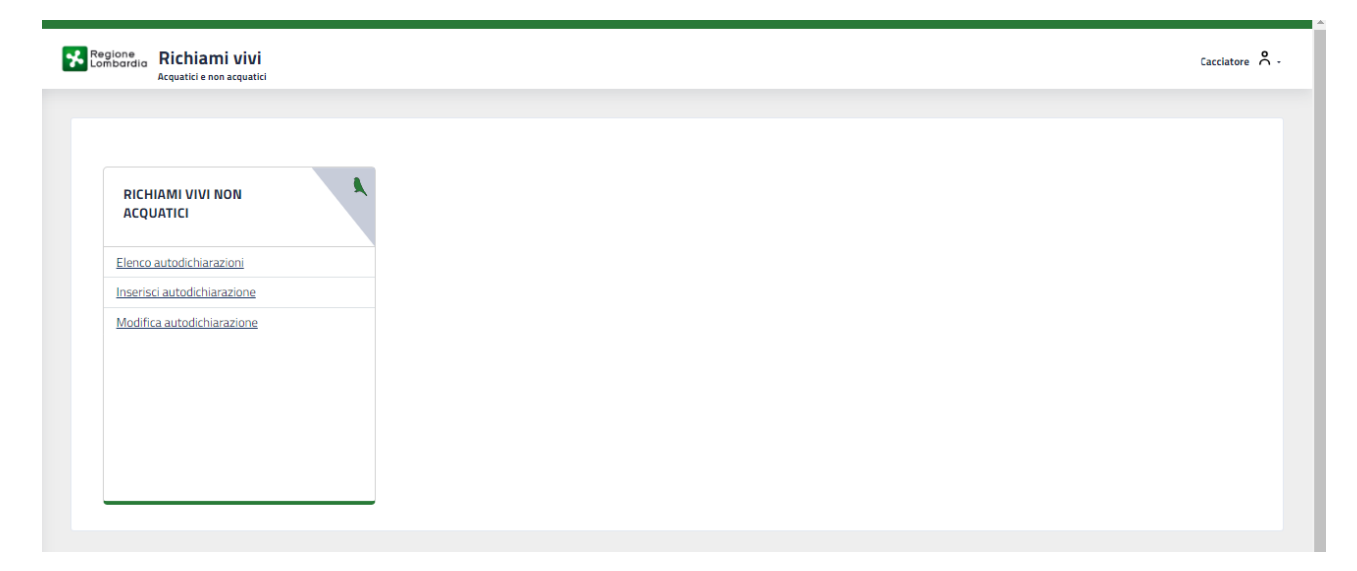

#### **Figura 4 Home page cacciatore**

<span id="page-7-1"></span>Nel caso in cui l'utente non sia presente nella banca dati di Caccia, dovrà procedere prima con la sua registrazione a sistema e poi con la sua profilazione come cacciatore.

Il sistema lo riconosce come Persona Fisica.

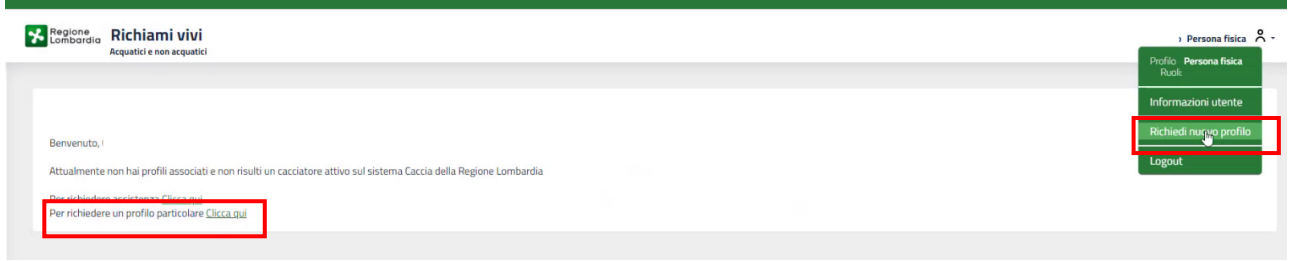

#### **Figura 5 Richiedi nuovo profilo**

<span id="page-7-2"></span>Per poter operare a sistema sarà necessario profilarsi.

Fare clic su Per richiedere un profilo particolare Clicca qui oppure sulla voce di menu Richiedi nuovo profilo dal manu in alto a destra.

Il sistema apre la sezione dedicata all'inserimento di un nuovo profilo.

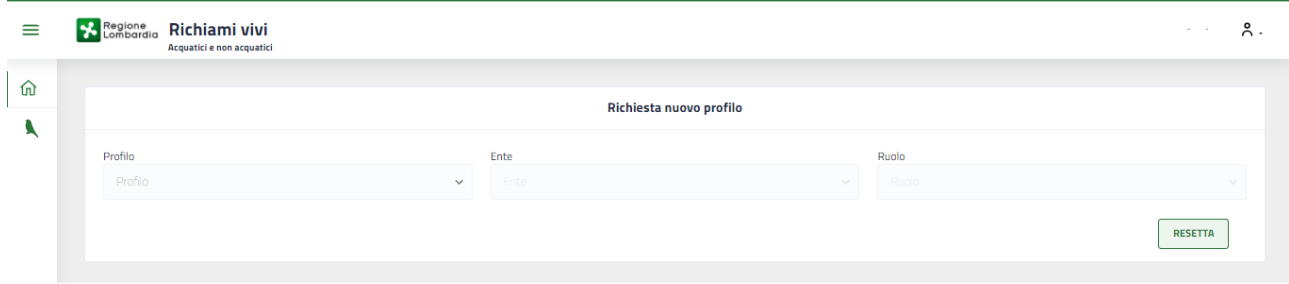

### **Figura 6 Richiedi Nuovo profilo**

<span id="page-8-0"></span>Compilare la scheda che il sistema apre, selezionando il Profilo, l'Ente e il Ruolo di interesse, scegliendoli tra quelli proposti dai menu a tendina.

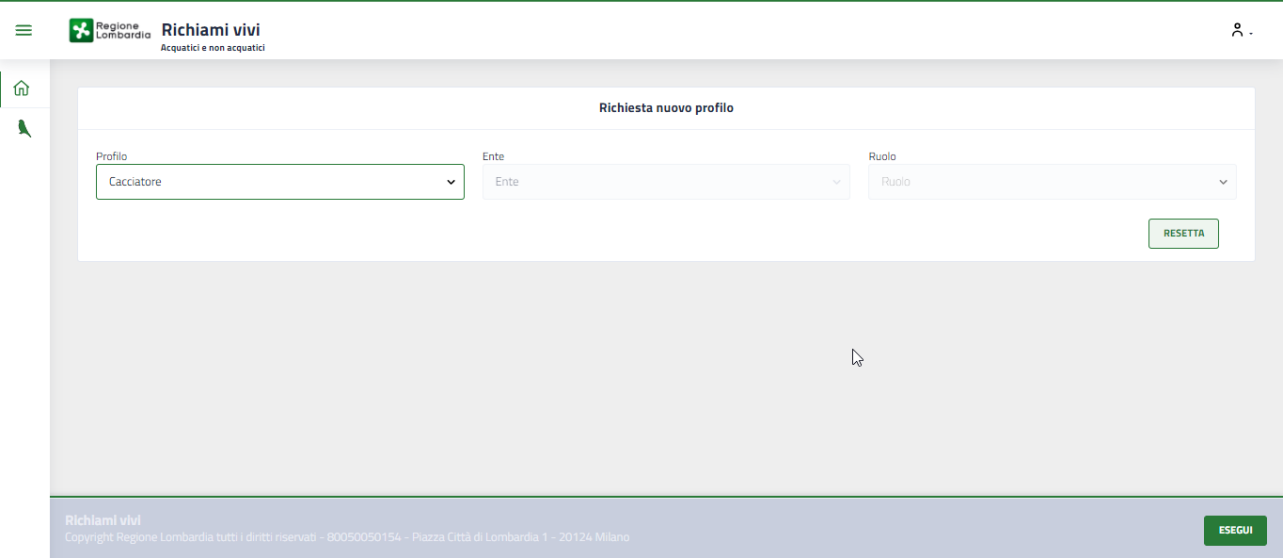

**Figura 7 Nuovo profilo: Esegui**

<span id="page-8-1"></span>Valorizzati tutti i campi obbligatori, si attiva il bottone esegui; selezionarlo per completare l'operazione.

SI RICORDA CHE in funzione del Profilo selezionato il sistema richiede la compilazione dei campi dedicati.

## **ATTENZIONE**

Il pulsante ESEGUI si attiva nel momento in cui sono state inserite tutte le informazioni necessarie.

Sarà necessario attendere l'approvazione del profilo da parte dei funzionari preposti prima di poter operare.

# <span id="page-9-0"></span>**3. Inserisci Nuova Dichiarazione**

## <span id="page-9-1"></span>**3.1 Inserisci richiamo Utente Cacciatore**

<span id="page-9-2"></span>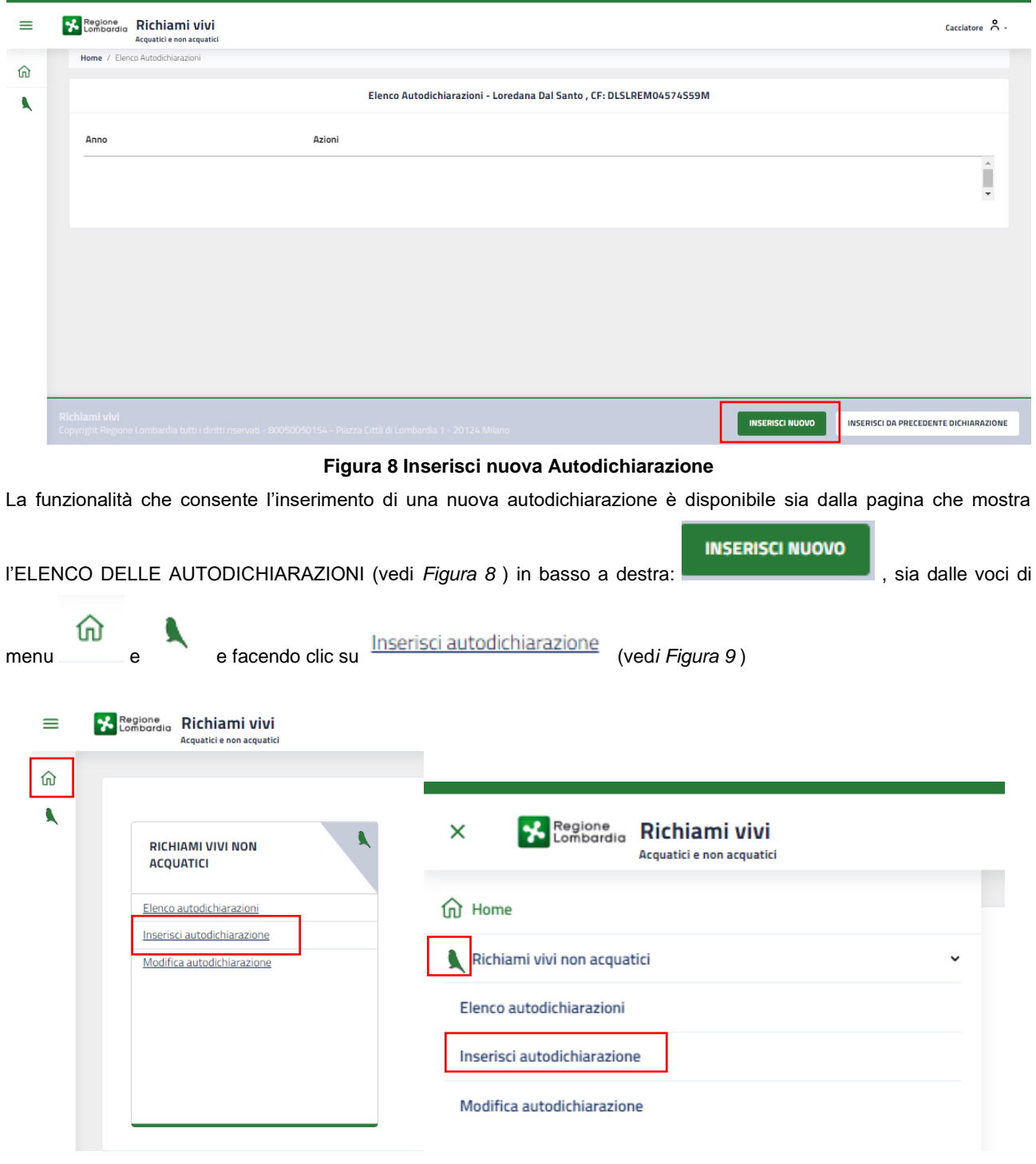

## **Figura 9 Inserisci Autodichiarazione**

<span id="page-9-3"></span>Selezionato inserisci dichiarazione il sistema visualizza la pagina dedicata da compilare.

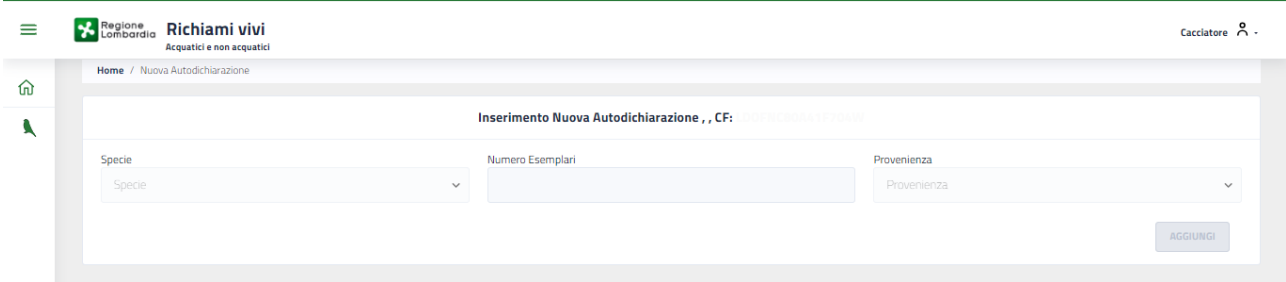

## **Figura 10 Compila Autodichiarazione - 1**

<span id="page-10-0"></span>Specificare la **Specie** selezionandola tra quelle disponibili nel menu a tendina e indicare il **Numero esemplari**.

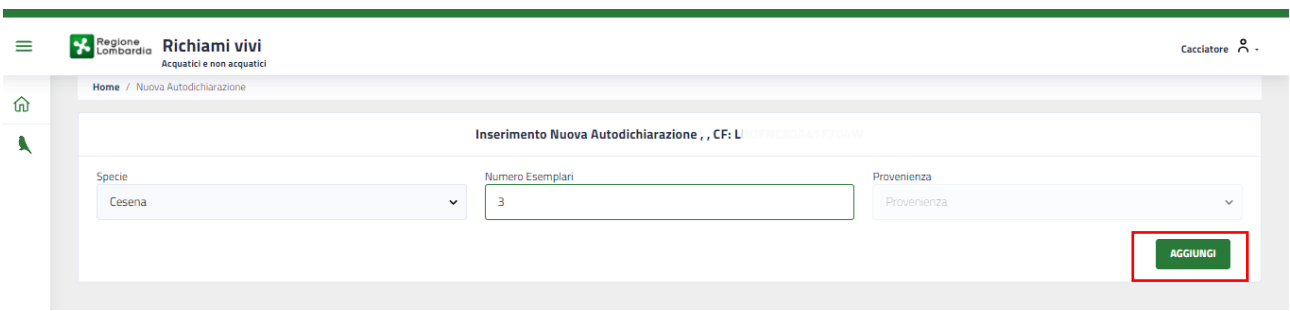

### **Figura 11 Compila Autodichiarazione - 2**

<span id="page-10-1"></span>A questo punto si attiva il menu Provenienza, da cui è possibile specificare la provenienza della specie indicata.

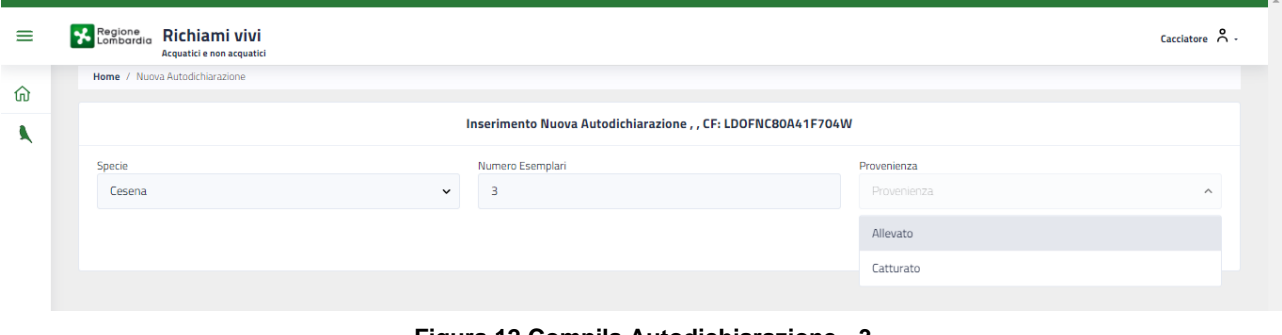

**Figura 12 Compila Autodichiarazione - 3**

<span id="page-10-2"></span>Si attiva il bottone **. AGGIUNGI** . Selezionarlo.

A questo punto viene visualizzato l'elenco dettagliato delle specie specificate da valorizzare.

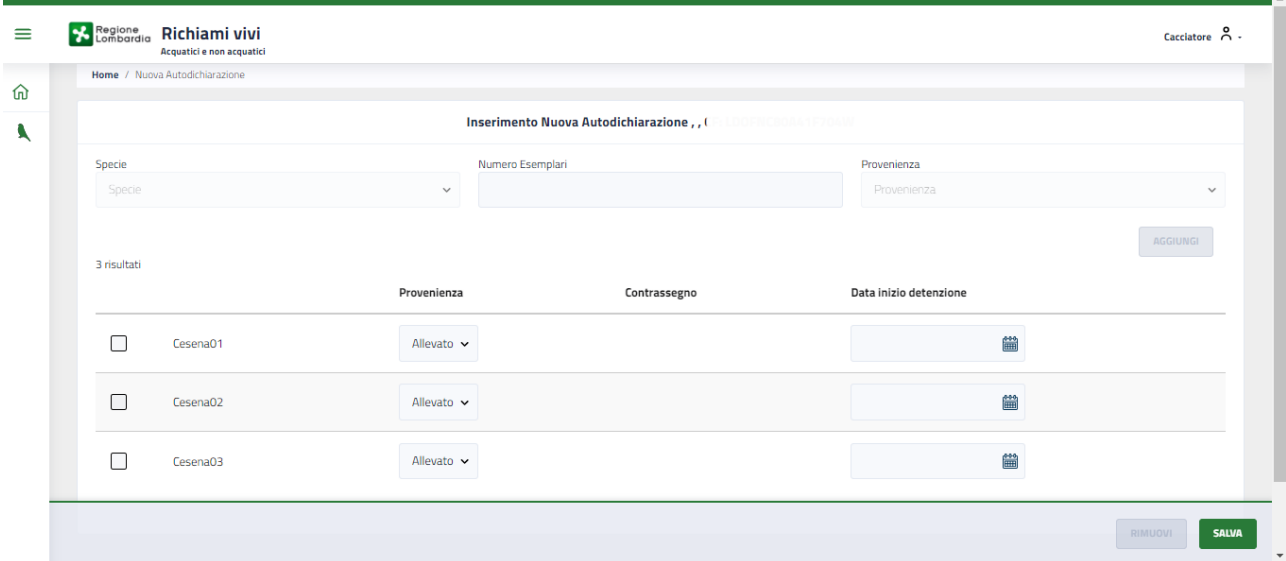

**Figura 13 Valorizza dettaglio specie – provenienza: Allevato**

<span id="page-11-0"></span>Compilare le informazioni richieste per le specie riportate.

Nel caso in cui la provenienza dichiarata sia CATTURATO, verrà obbligatoriamente richiesto l'inserimento del contrassegno.

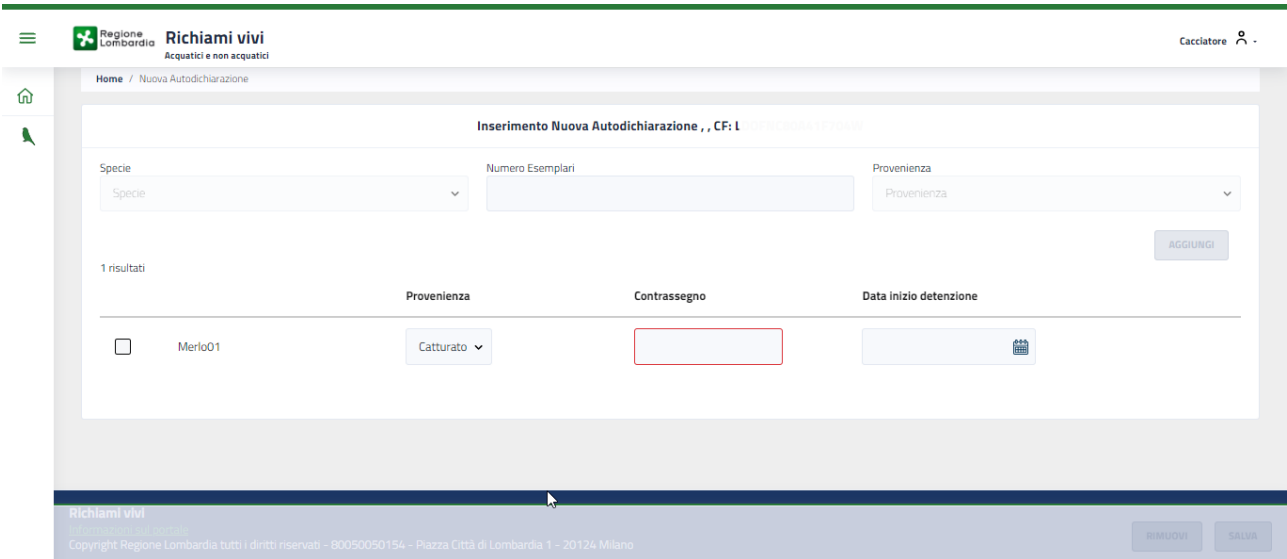

**Figura 14 Valorizza dettaglio specie – provenienza: Catturato**

<span id="page-11-1"></span>Verrà riportata per tutte le specie la Provenienza precedentemente indicata.

Tale informazione è in ogni caso modificabile puntualmente per ogni elemento.

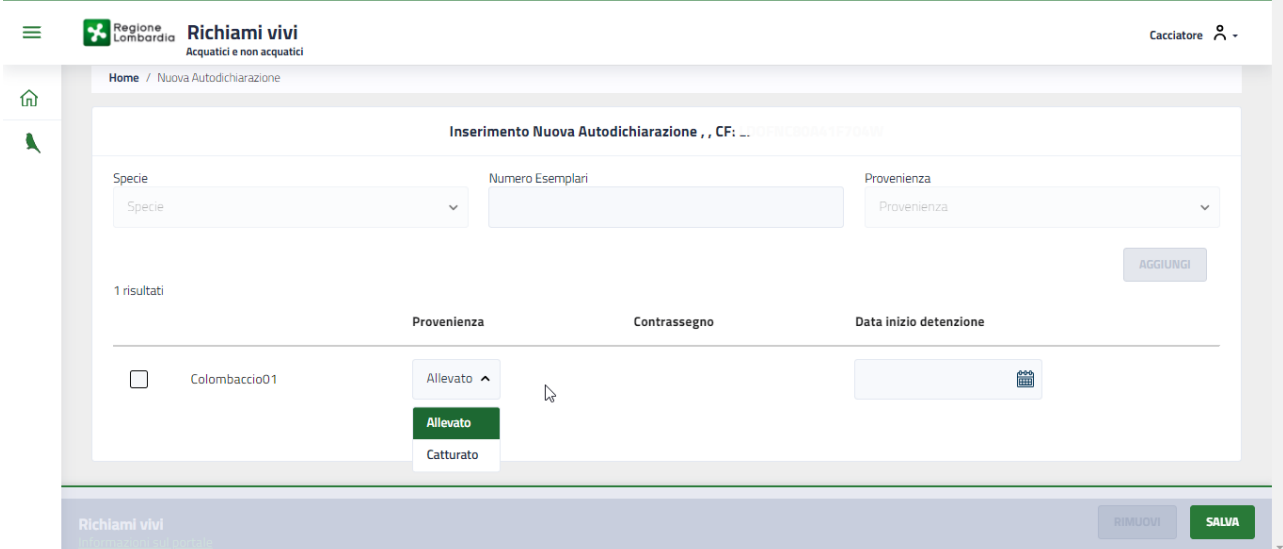

**Figura 15 Modifica provenienza specie inserita**

<span id="page-12-0"></span>Una volta inseriti tutti i dati necessari si attiva il bottone .

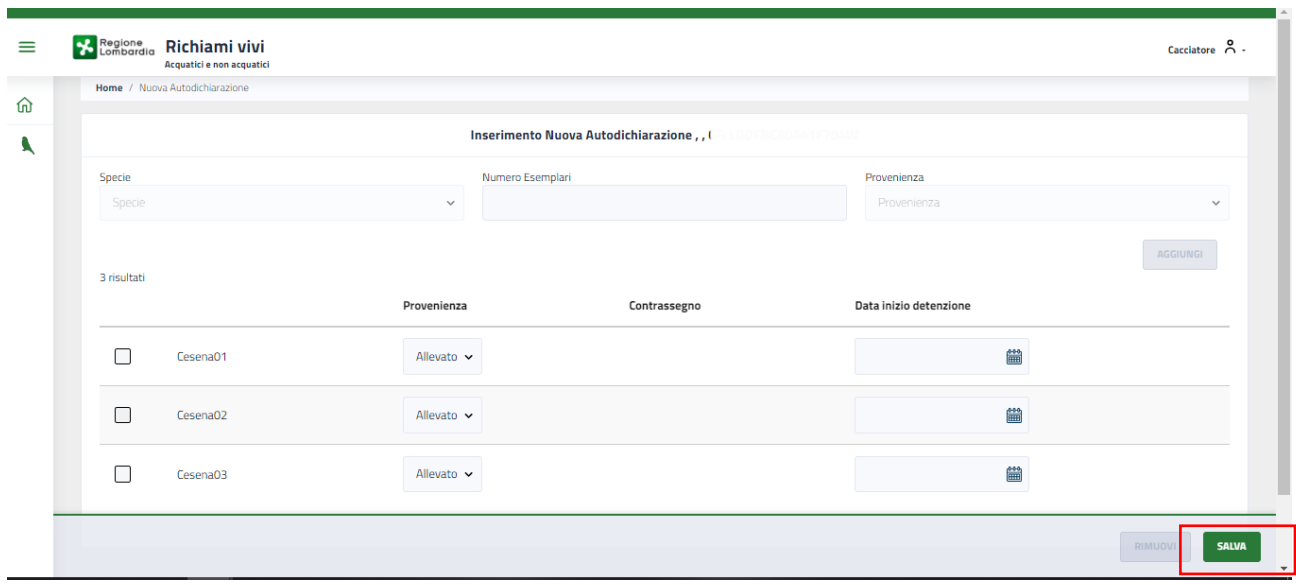

## **Figura 16 Salva**

<span id="page-12-1"></span>Fare clic su **SALVA** per confermare i dati inseriti. Una volta salvati i dati il sistema visualizza la pagina dell'elenco autodichiarazioni.

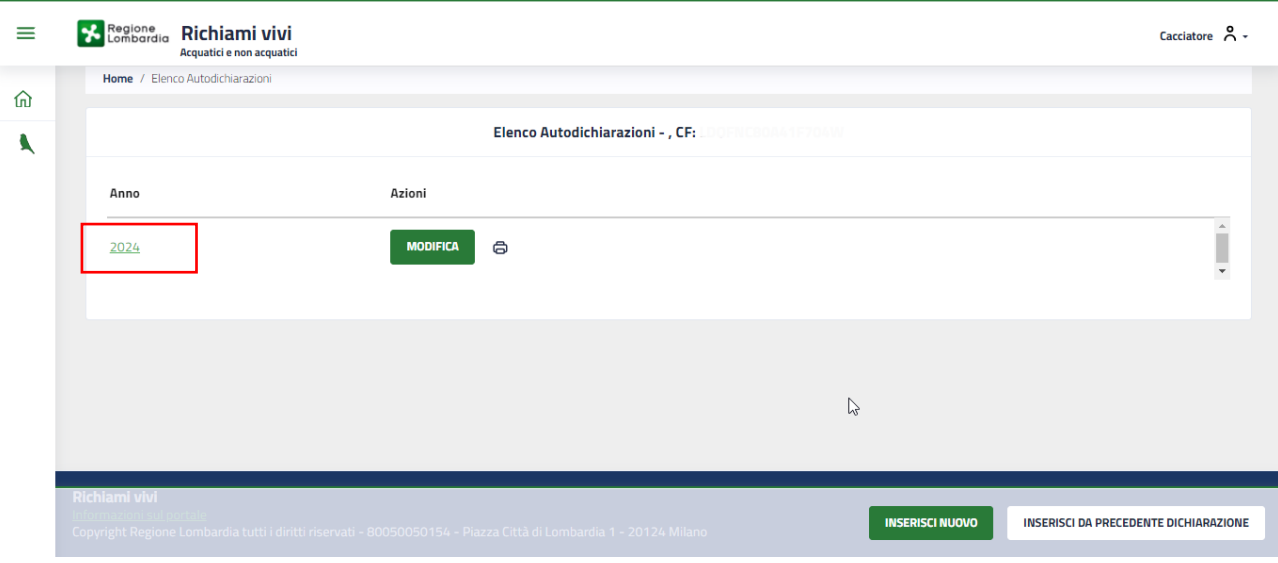

**Figura 17 Elenco autodichiarazioni inserite**

<span id="page-13-0"></span>Da questa pagina è possibile inserire una nuova autodichiarazione, come illustrato sopra.

6 Selezionando l'icona è possibile scaricare il report delle autodichiarazioni inserite.

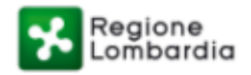

## Richiami Vivi non acquatici e acquatici

## Dichiarazione Richiami Vivi non acquatici

Anno di dichiarazione: 2024, Codice Fiscale:

## Lista richiami

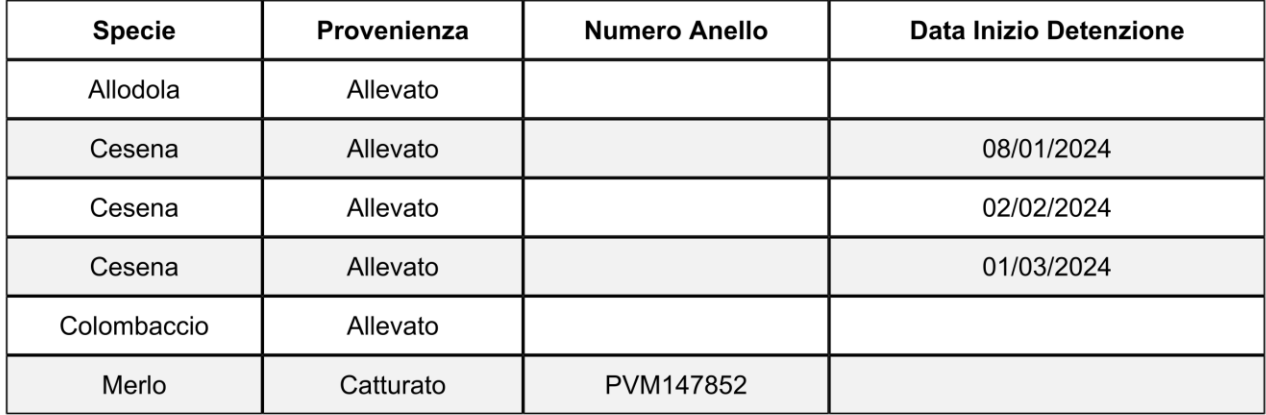

<span id="page-14-0"></span>Autodichiarazione

Pagina 1 di 1

Uso: Interno

#### **Figura 18 Report dichiarazioni inserite**

## **ATTENZIONE**

Le autodichiarazioni sono annuali, pertanto ogni inserimento andrà ad aggiungersi a quelli già presenti per l'annualità in corso.

Per visualizzare l'elenco dettagliato delle specie dichiarate basta selezionare l'annualità di interesse.

Applicando i filtri a disposizione sarà possibile filtrare le informazioni di interesse.

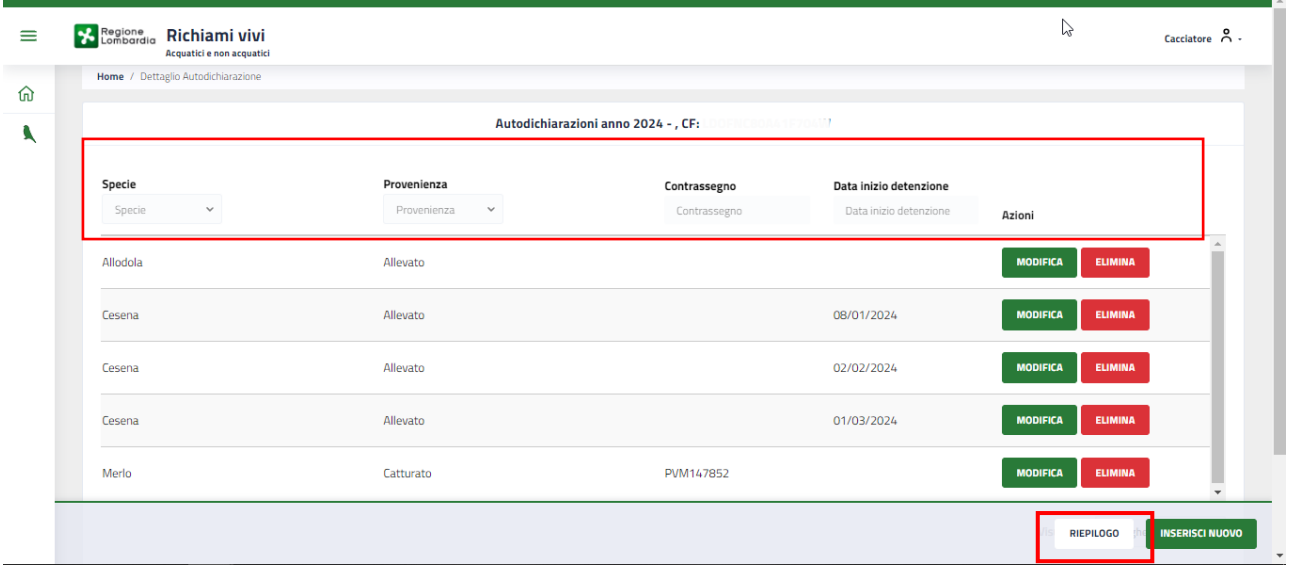

**Figura 19 Elenco autodichiarazioni inserite per l'annualità**

<span id="page-15-0"></span>Cliccando su RIEPILOGO è possibile visualizzare un pop up riepilogativo delle specie presenti.

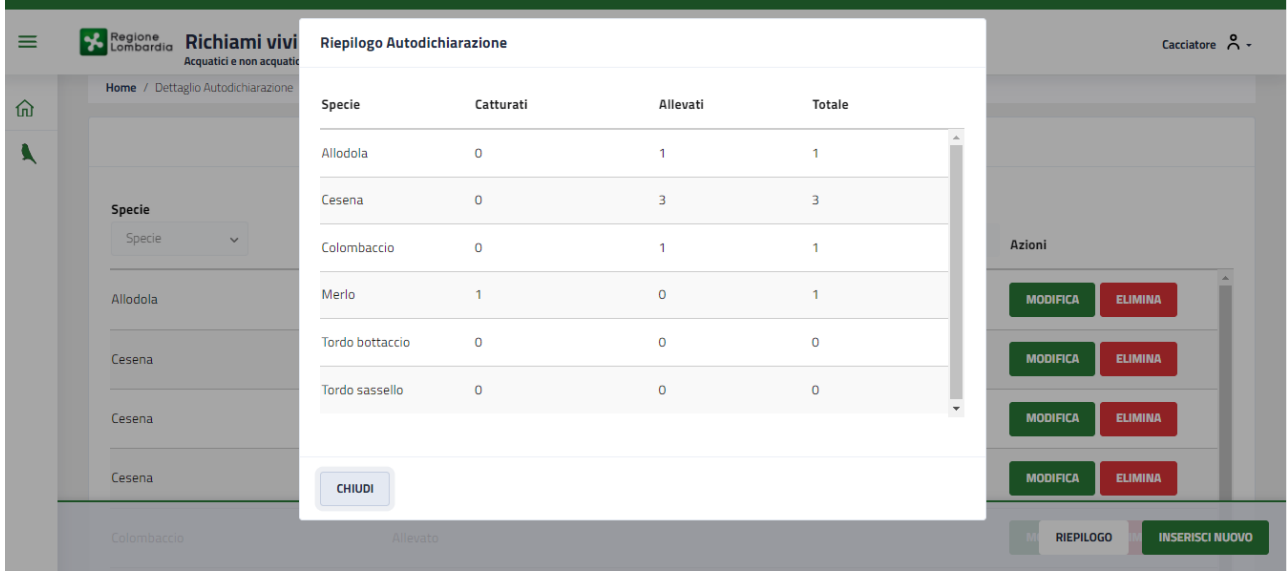

<span id="page-15-1"></span>**Figura 20 Riepilogo autodichiarazioni inserite**

## <span id="page-16-0"></span>**3.1.1Modifica/elimina Richiamo**

Per poter modificare una dichiarazione fatta in merito ad uno o più Richiami inseriti è necessario visualizzare l'elenco

**MODIFICA** delle dichiarazioni e fare clic sul bottone

Il sistema visualizza l'elenco delle dichiarazioni inserite per l'annualità.

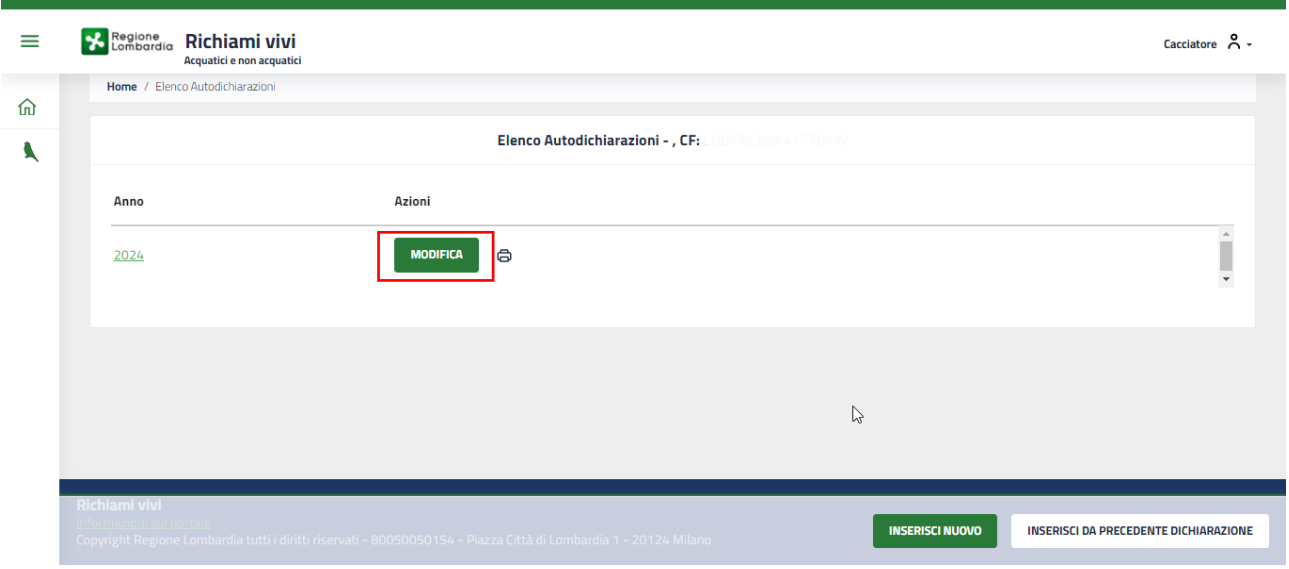

**Figura 21 Elenco autodichiarazioni inserite: Modifica**

<span id="page-16-1"></span>Nell'elenco riportato sono disponibili le funzioni modifica ed elimina per ogni Richiamo presente.

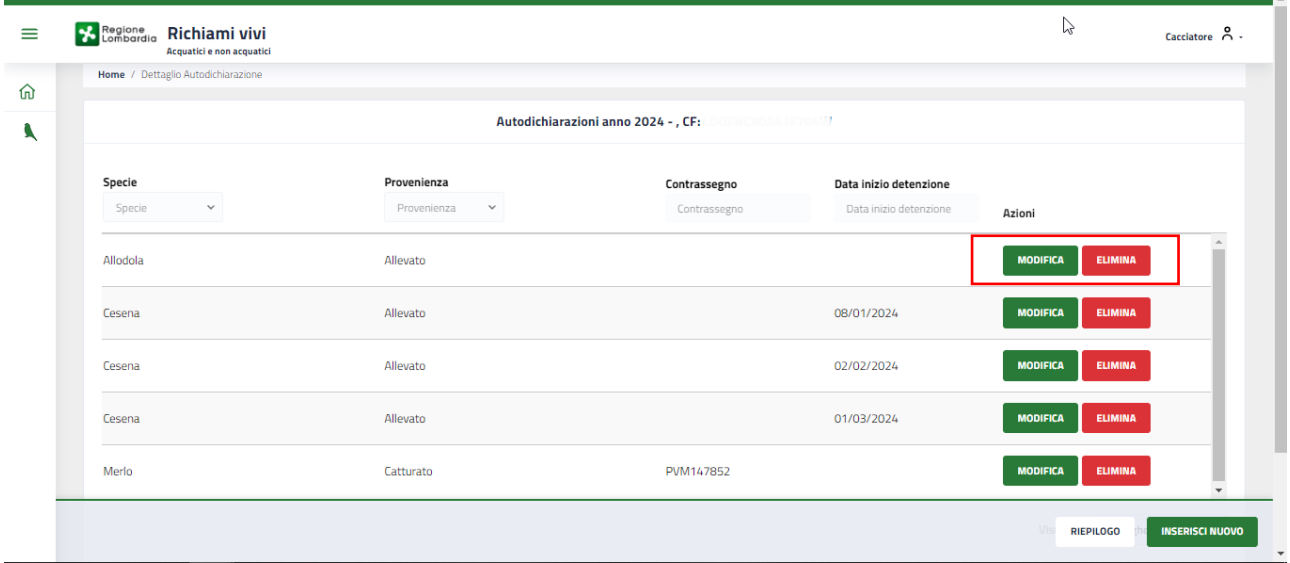

**Figura 22 Elenco autodichiarazioni inserite per l'annualità**

<span id="page-16-2"></span>Fare clic su **ELIMINA** per rimuovere dall'elenco il Richiamo.

Per Modificare i dati di un Richiamo, fare clic sul bottone **MODIFICA** in corrispondenza del richiamo di interesse.

| $\equiv$ | Regione<br>Lombardia<br>Richiami vivi<br>Acquatici e non acquatici |                                            |                                                        |                                                  | B                                 | $Cacciatore$ $A$ .     |
|----------|--------------------------------------------------------------------|--------------------------------------------|--------------------------------------------------------|--------------------------------------------------|-----------------------------------|------------------------|
| ⋒        | Home / Dettaglio Autodichiarazione                                 |                                            |                                                        |                                                  |                                   |                        |
| N        |                                                                    |                                            | Autodichiarazioni anno 2024 - , CF: LOOFNCBOAA 1F70AN7 |                                                  |                                   |                        |
|          | Specie<br>Specie<br>$\checkmark$                                   | Provenienza<br>Provenienza<br>$\checkmark$ | Contrassegno<br>Contrassegno                           | Data inizio detenzione<br>Data inizio detenzione |                                   |                        |
|          |                                                                    |                                            |                                                        |                                                  | Azioni                            |                        |
|          | Allodola                                                           | Allevato                                   |                                                        |                                                  | <b>MODIFICA</b><br><b>ELIMINA</b> |                        |
|          | Cesena                                                             | Allevato                                   |                                                        | 08/01/2024                                       | <b>MODIFICA</b><br><b>ELIMINA</b> |                        |
|          | Cesena                                                             | Allevato                                   |                                                        | 02/02/2024                                       | <b>ELIMINA</b><br><b>MODIFICA</b> |                        |
|          | Cesena                                                             | Allevato                                   |                                                        | 01/03/2024                                       | <b>ELIMINA</b><br><b>MODIFICA</b> |                        |
|          | Merlo                                                              | Catturato                                  | PVM147852                                              |                                                  | <b>MODIFICA</b><br><b>ELIMINA</b> | $\checkmark$           |
|          |                                                                    |                                            |                                                        |                                                  | <b>RIEPILOGO</b>                  | <b>INSERISCI NUOVO</b> |

**Figura 23 Elenco autodichiarazioni inserite per l'annualità: Modifica richiamo**

<span id="page-17-1"></span>Il sistema apre la maschera con le informazioni di dettaglio del Richiamo selezionato.

Modificare i dati necessari e fare clic su **SALVA** per confermare le operazioni fatte.

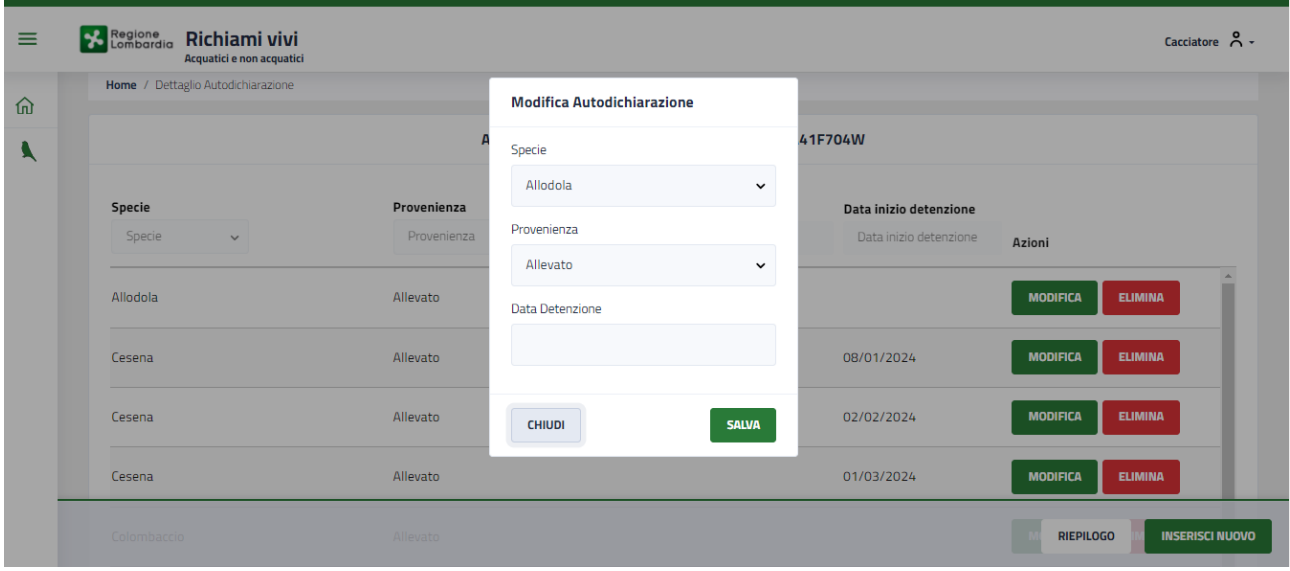

**Figura 24 Modifica**

## <span id="page-17-2"></span><span id="page-17-0"></span>**3.1.2Inserisci da precedente dichiarazione**

Se l'utente ha compilato l'autodichiarazione nell'anno precedente all'anno corrente, potrà compilare la nuova autodichiarazione recuperando i dati dall'autodichiarazione precedente.

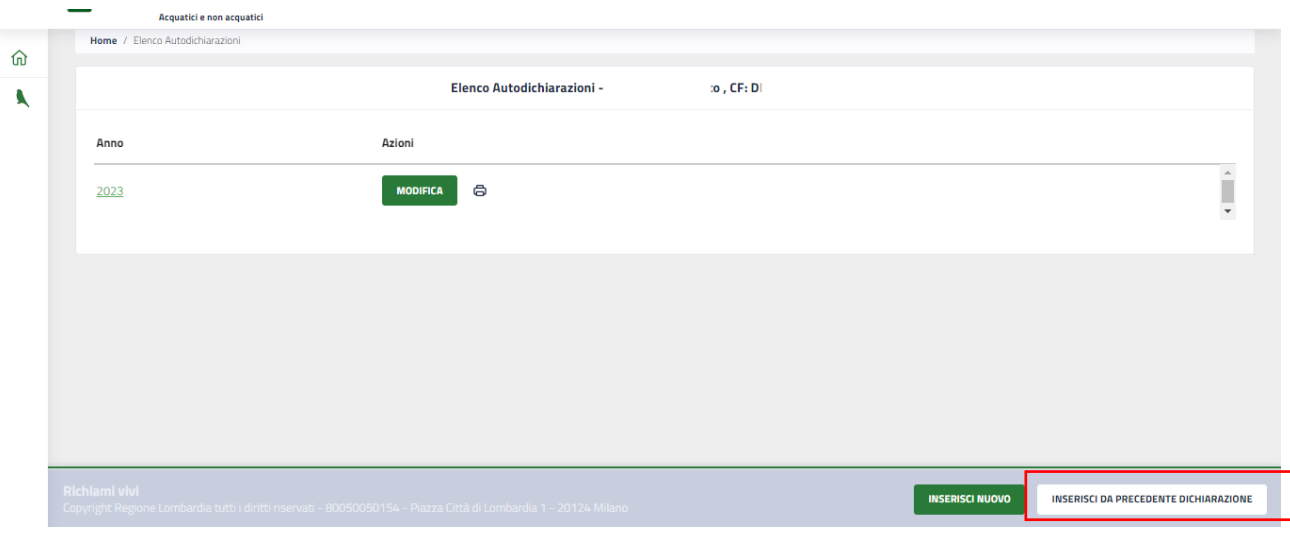

**Figura 25 Inserisci da precedente dichiarazione**

<span id="page-18-0"></span>Dalla pagina **ELENCO AUTODICHIARAZIONI**, cliccare sul bottone INSERISCI DA PRECEDENTE DICHIARAZIONE. Il sistema visualizzerà la pagina di elenco di dettaglio delle specie auto dichiarate.

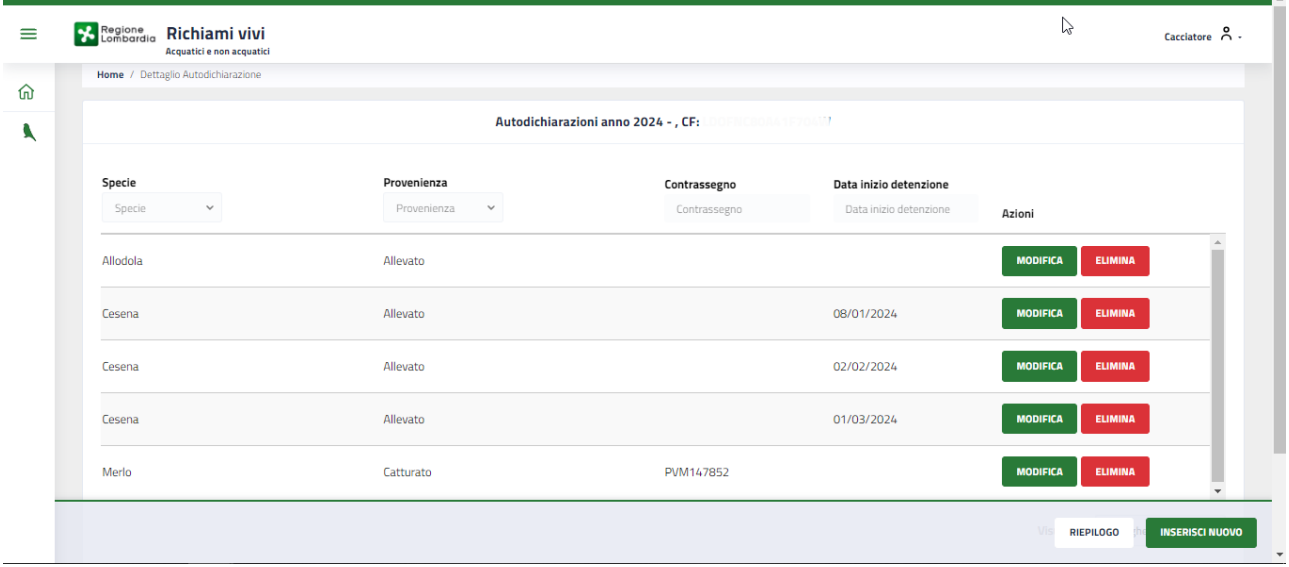

### **Figura 26 Elenco specie dichiarate**

<span id="page-18-1"></span>Verificare quanto riportato nell'elenco e modificare o eliminare dove necessario.

Al termine confermare quanto fatto per completare l'inserimento dell'autodichiarazione.

# <span id="page-19-0"></span>**4. Inserisci richiamo Utente Associazione Venatoria**

Le Associazioni venatorie sono in grado di INSERIRE LE AUTODICHIARAZIONI DEI Richiami Vivi in vece dei cacciatori. Tale attività può essere svolta previa acquisizione della delega.

## <span id="page-19-1"></span>**4.1.1Acquisizione della Delega**

Affinchè l'associazione venatoria possa essere ingrado di acquisire la delega del cacciatore, quest'ultimo deve essere presente a sistema.

Dalla Home Page selezionare la voce **AGGIORNA DELEGHE**.

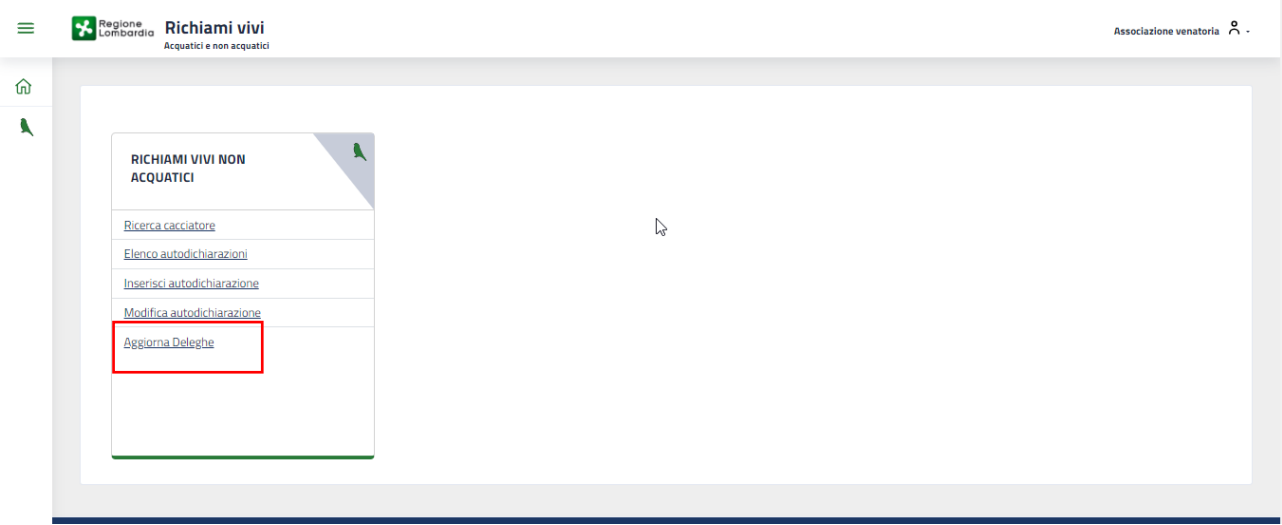

**Figura 27 Aggiorna deleghe**

<span id="page-19-2"></span>Il sistema visualizza la pagine di ricerca.

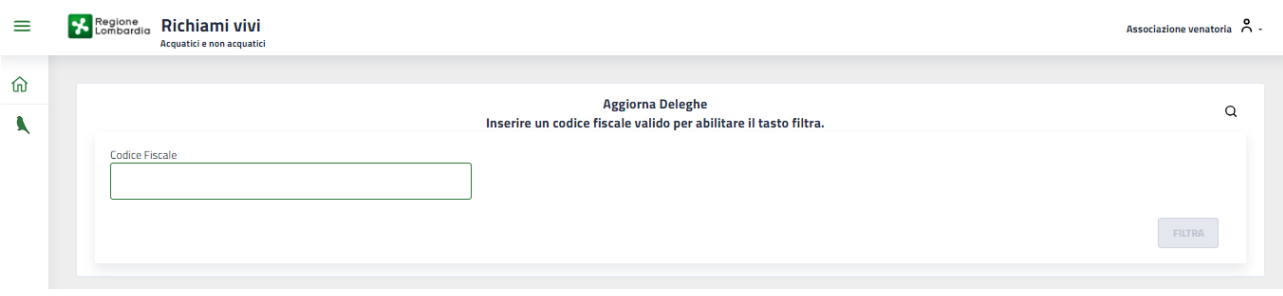

## **Figura 28 Aggiorna deleghe**

<span id="page-19-3"></span>Inserire il CF del cacciatore diinteresse e fare clic su **FILTRA** per ricercare il soggetto desiderato.

Se il soggetto è presente nella banca dati il sistema lo riporterà e, se non ha ancora una delega, sarà presente il bottone CREA DELEGA da selezionare per acquisire la delega.

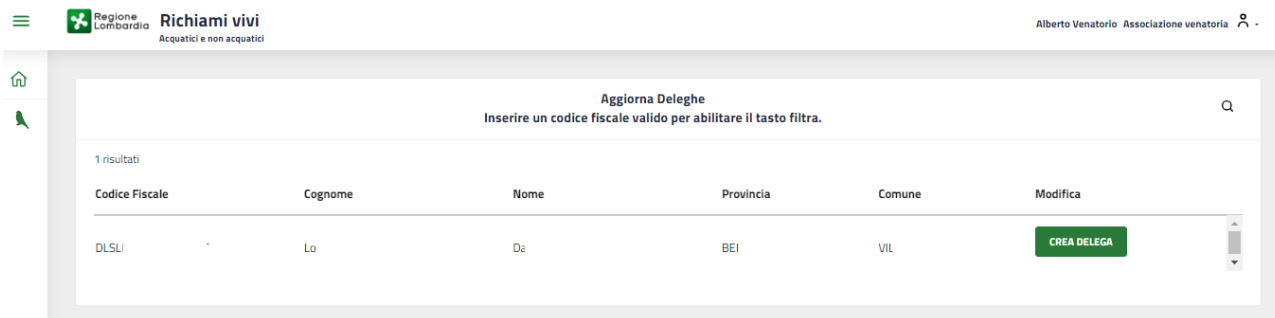

### **Figura 29 Crea Delega**

## <span id="page-20-0"></span>**DLSLREM04574S59M**

Un messaggio pop up chiederà conferma dell'operazione.

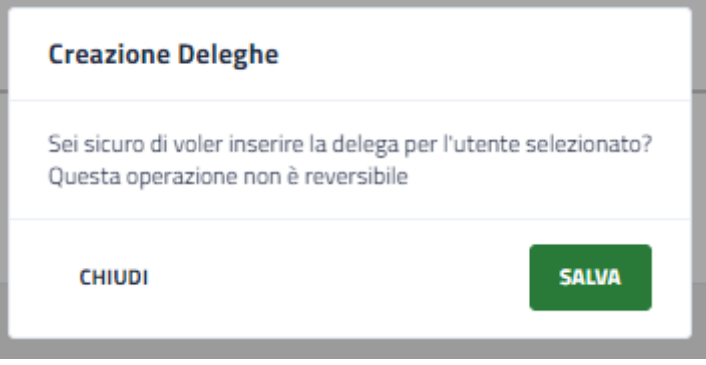

## **Figura 30 Crea Delega**

<span id="page-20-1"></span>Fare clic su **SALVA** per confermare e acquisire la delega.

Se il soggetto è presente nella banca dati il sistema lo riporterà e, se ha già una delega presso l'associazione venatoria, sarà presente il bottone ELIMINA DELEGA.

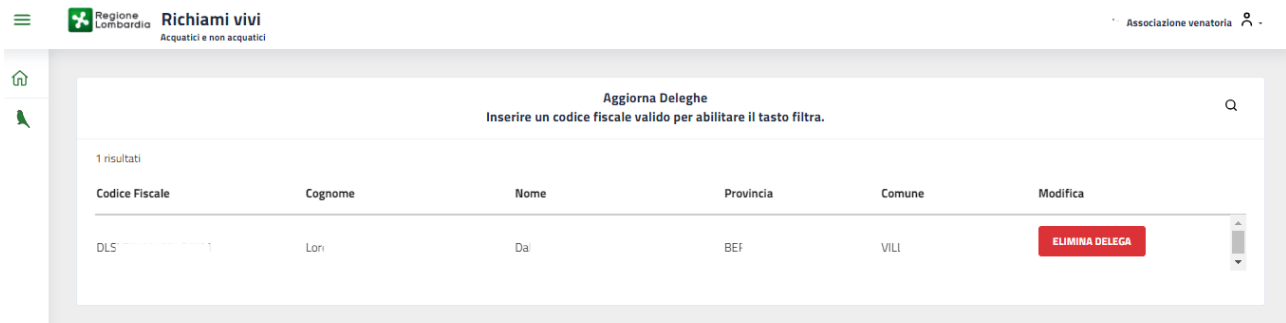

## **Figura 31 Elimina Delega**

<span id="page-20-2"></span>Nel caso in cui si desiderasse eliminare la delega fare clic sul bottone ELIMINA DELEGA.

Un messaggio pop up chiederà conferma dell'operazione.

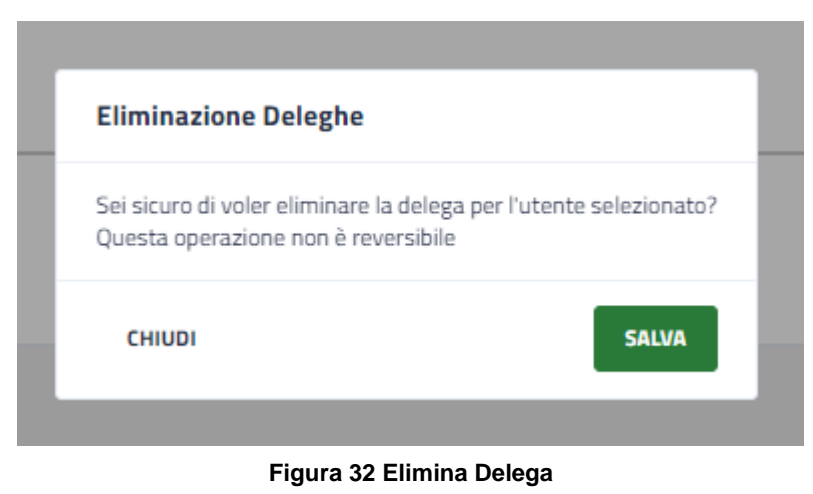

<span id="page-21-1"></span>Fare clic su **SALVA** per confermare ed eliminare la delega.

<span id="page-21-0"></span>Una volta acquisista la delega del cacciatore sarà possivbile procedere con l'inserimento delle autodichiarazioni dei richiami viv.

## **4.2 Inserisci Richiami vivi**

Per poter procedere con la visualizzazione dell'elenco autorizzazioni e l'inserimendo delle autodichiarazioni dei Richiami Vivi per conto di un cacciatore munito di delega, l'associazione venaroria deve inanzitutto ricercare il cacciatore.

Selezionare la voce RICERCA CACCIATORE dalla home per visualizzare la pagina di ricerca.

#### ATTENZIONE

Il sistema visualizza in automatico la pagina di ricerca del cacciatore anche per visualizzare l'elenco delle auorizzazioni e per farne l'inserimento.

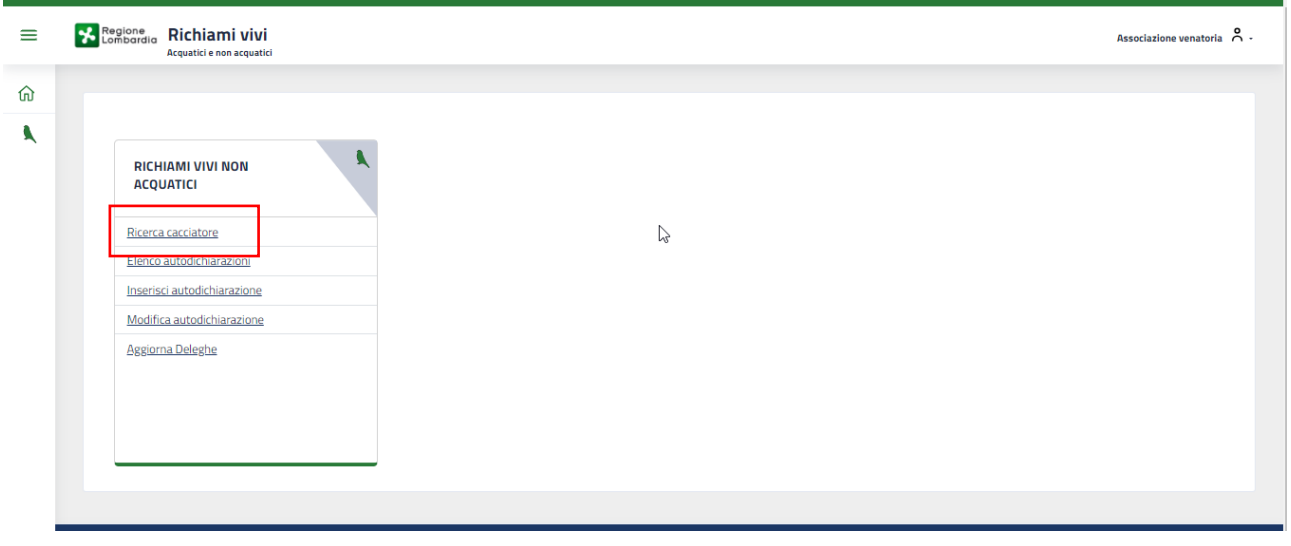

#### **Figura 33 Ricerca cacciatore**

<span id="page-21-2"></span>Nella schermata che si apre compilare almeno uno dei campi di ricerca.

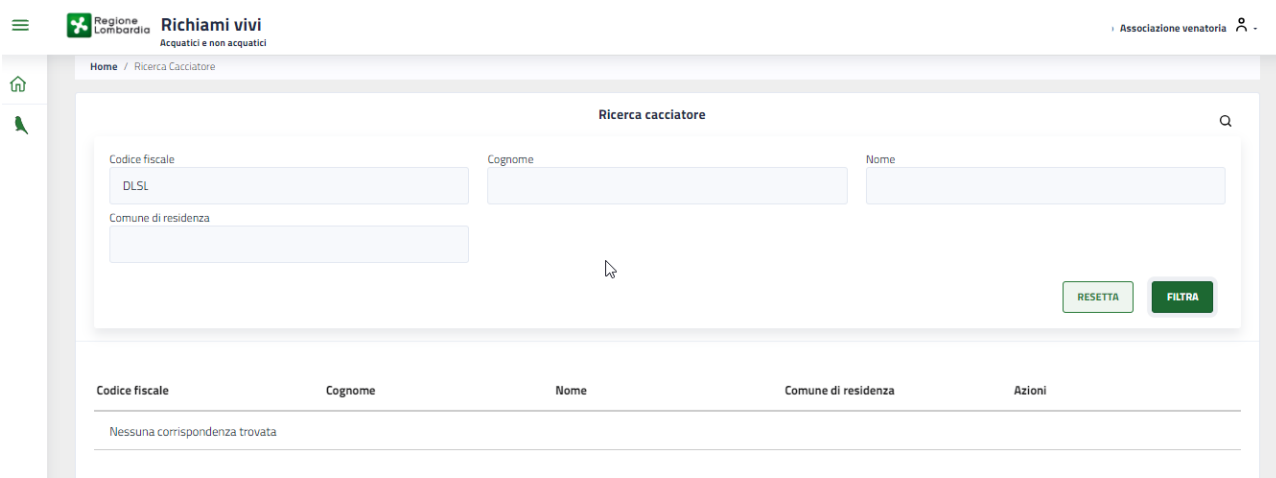

## **Figura 34 Ricerca cacciatore**

<span id="page-22-0"></span>Fare clic su FILTRA per visualizzare il risultato.

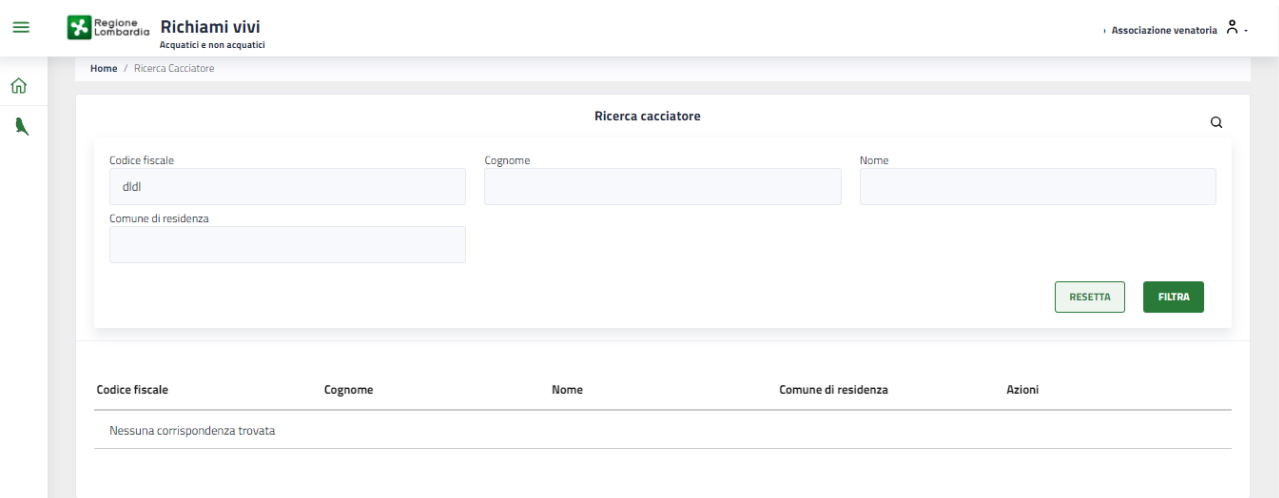

### **Figura 35 Ricerca cacciatore: nessuna corrispondenza**

<span id="page-22-1"></span>In caso di risposta negativa, verificare di essere in possesso della delega ricercandolo dalla sezione AGGIORNA DELEGHE come illustrato sopra.

In caso di riscontro positivo il sistema riporterà i dati principali del cacciatore.

<span id="page-22-2"></span>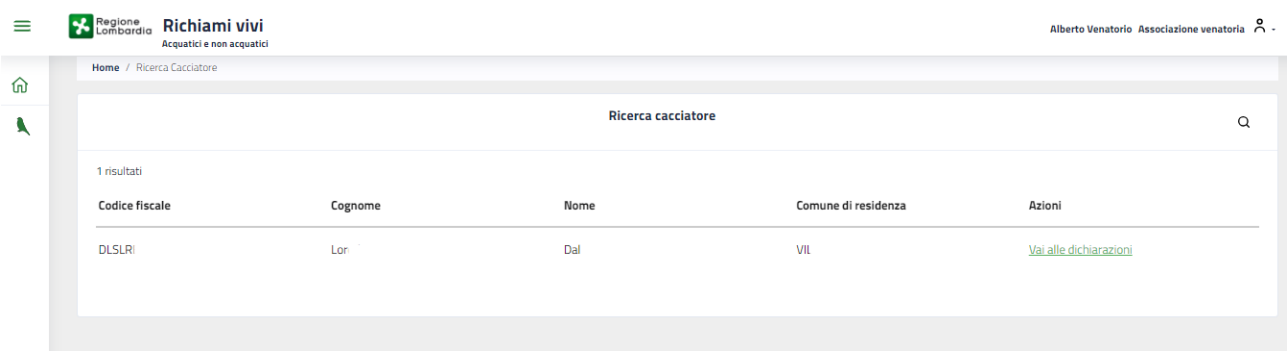

### **Figura 36 Ricerca cacciatore: esito positivo**

Per procedere con l'attività di inserimento delle dichiarazioni, selezionare il comando Vai alle dichiarazioni presente nella colonna Azioni.

Il sistema carica la pagina la pagina dell'Elenco Autorizzazioni del cacciatore.

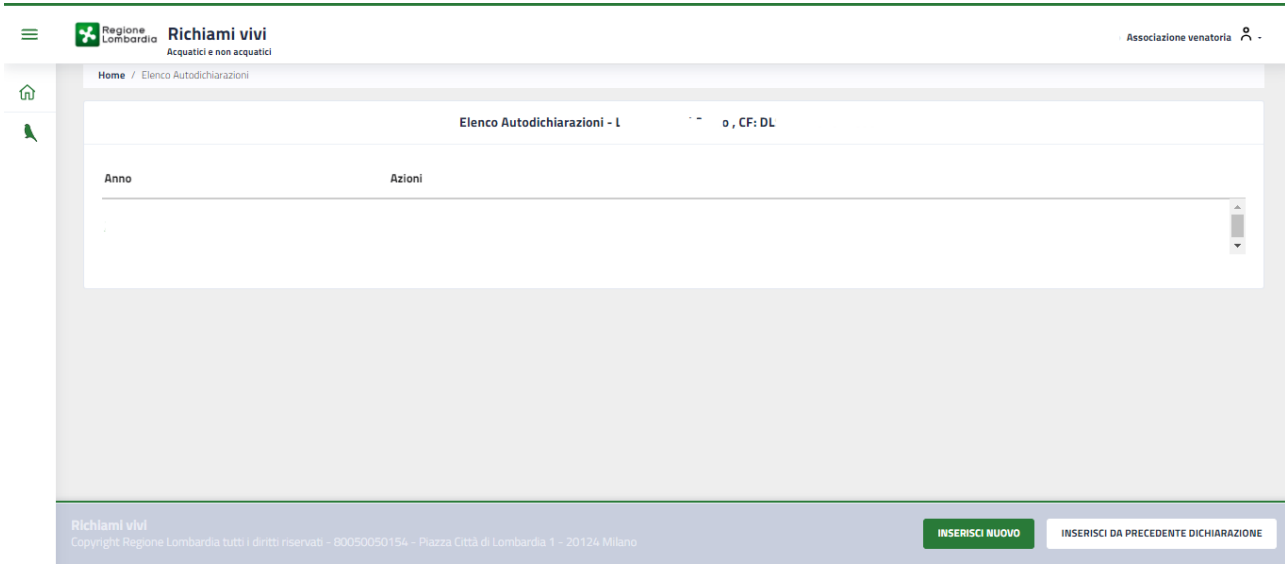

## **Figura 37 Elenco Autorizzazioni cacciatore delegato**

<span id="page-23-0"></span>**INSERISCI NUOVO** Fare clic su: per visualizzare la pagina di inserimento richiami da compilare.

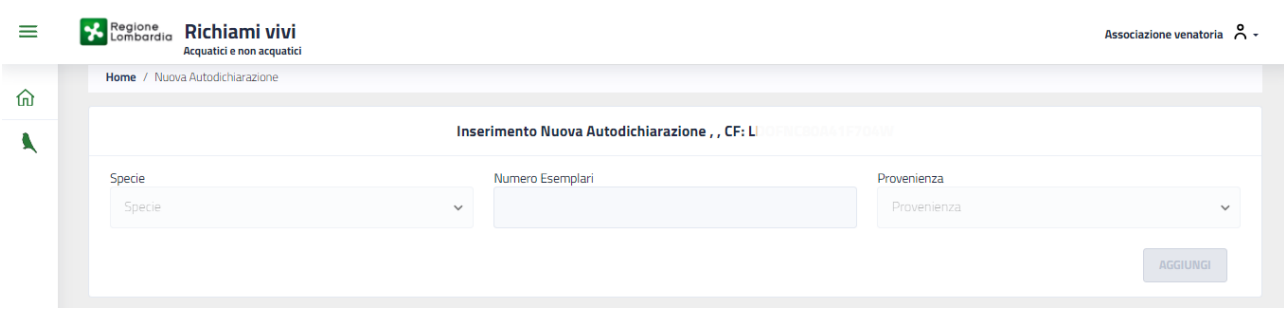

## **Figura 38 Compila Autodichiarazione - 1**

<span id="page-23-1"></span>Specificare la **Specie** selezionandola tra quelle disponibili nel menu a tendina e indicare il **Numero esemplari**.

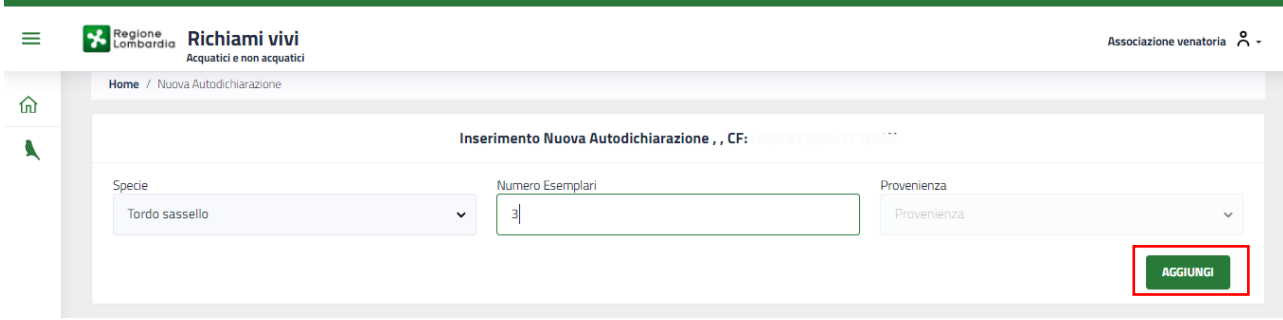

## **Figura 39 Compila Autodichiarazione - 2**

<span id="page-23-2"></span>A questo punto si attiva il menu **Provenienza**, da cui è possibile specificare la provenienza della specie indicata.

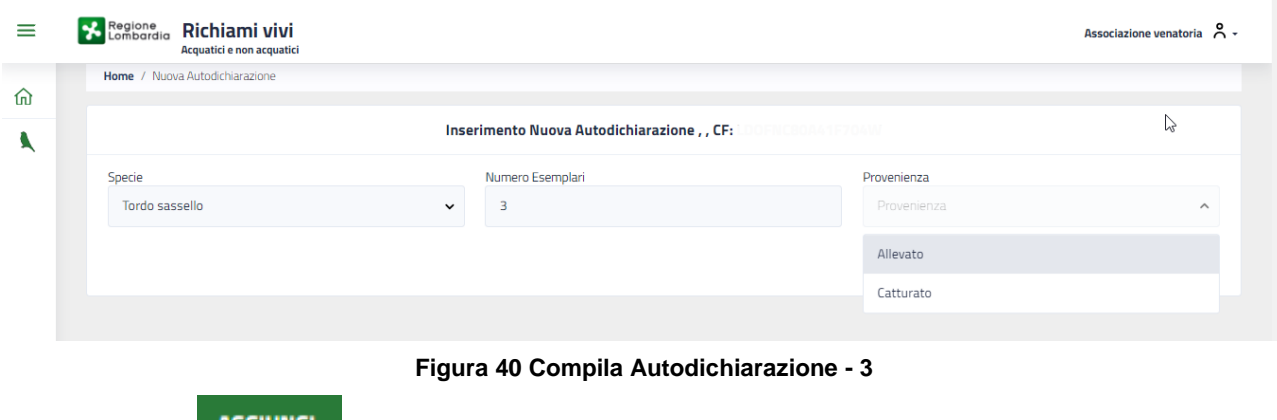

<span id="page-24-0"></span>Si attiva il bottone **. AGGIUNGI** . Selezionarlo.

A questo punto viene visualizzato l'elenco dettagliato delle specie specificate da valorizzare.

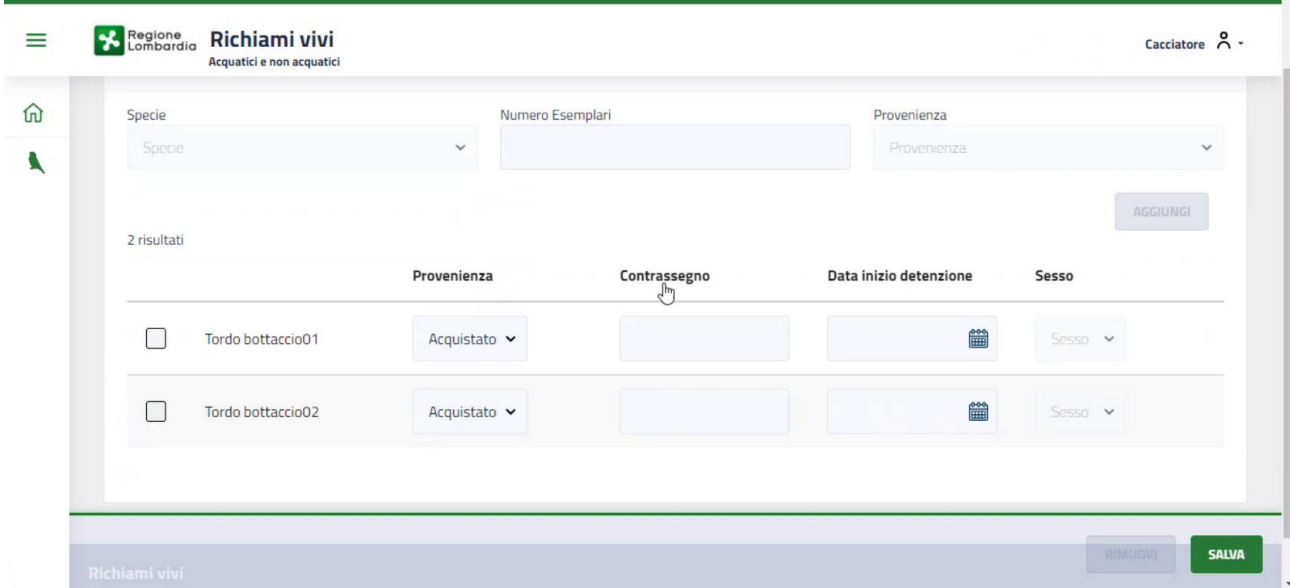

### **Figura 41 Valorizza dettaglio specie**

<span id="page-24-1"></span>Compilare le informazioni richieste per le specie riportate.

Nel caso in cui la provenienza dichiarata sia CATTURATO, verrà obbligatoriamente richiesto l'inserimento del contrassegno.

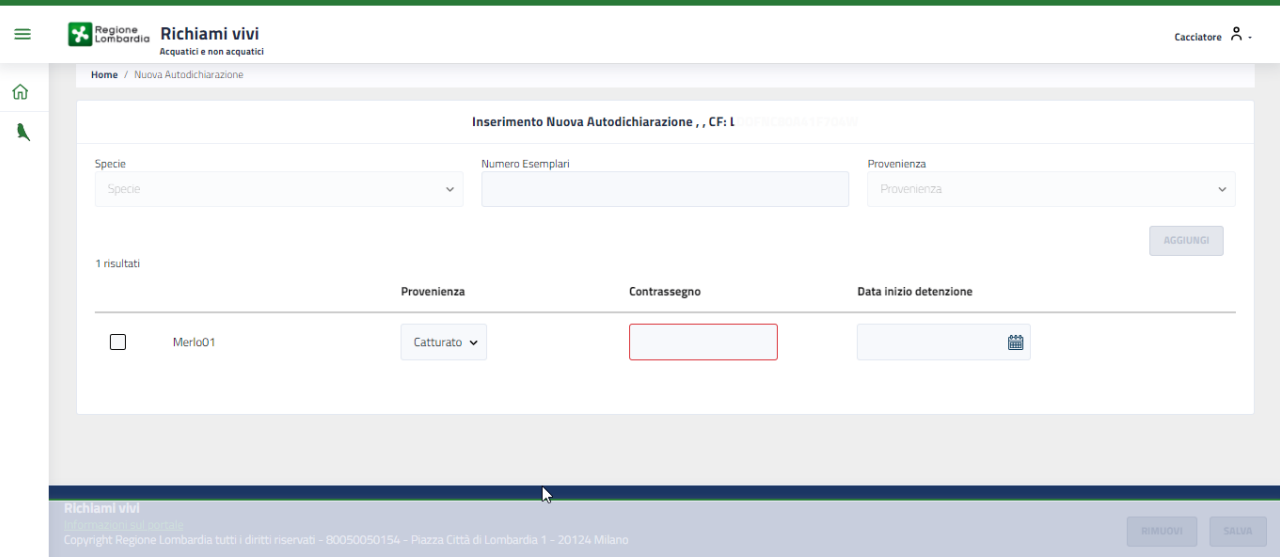

**Figura 42 Valorizza dettaglio specie – provenienza: Catturato**

<span id="page-25-0"></span>Verrà riportata per tutte le specie la Provenienza precedentemente indicata.

Tale informazione è in ogni caso modificabile puntualmente per ogni elemento.

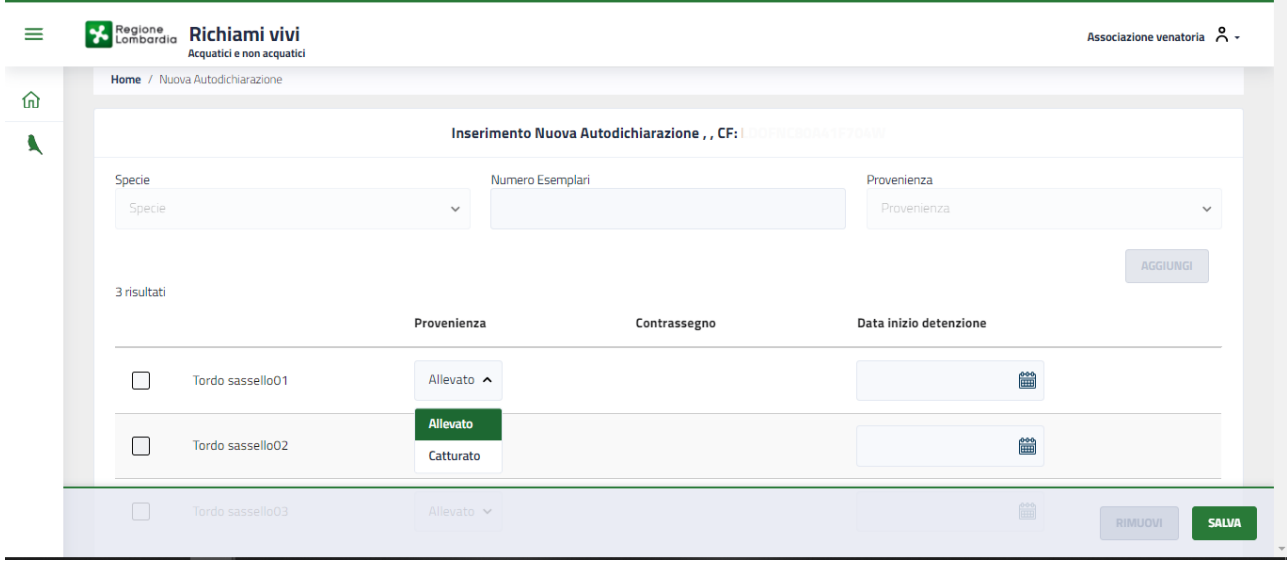

**Figura 43 Modifica provenienza specie inserita**

<span id="page-25-1"></span>Una volta inseriti tutti i dati necessari si attiva il bottone

**SALVA** 

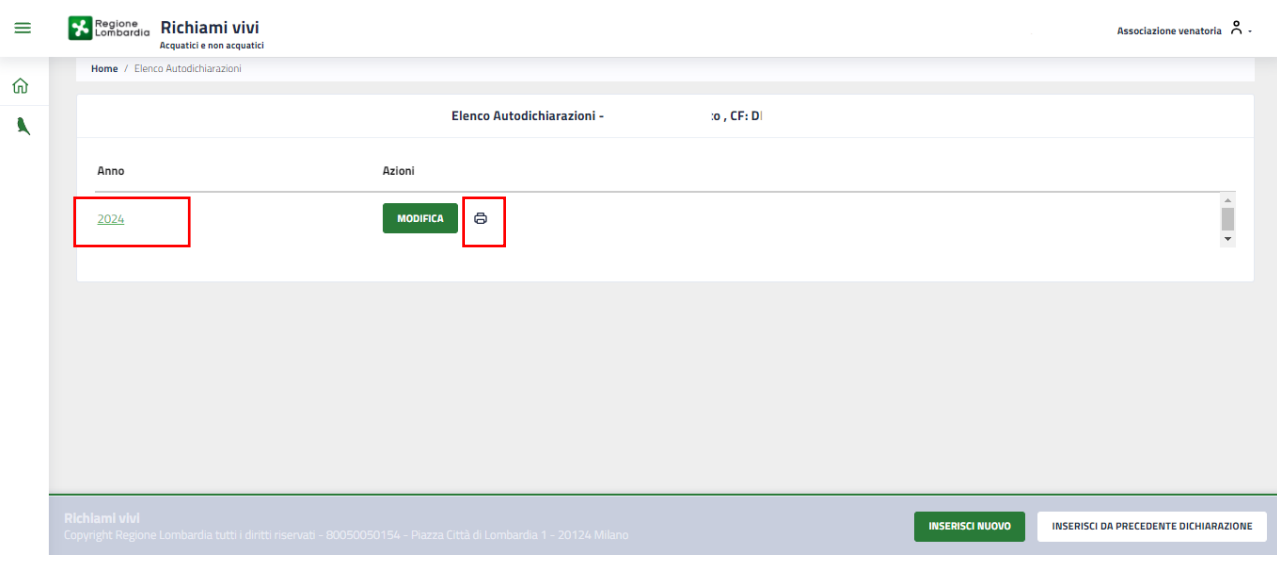

## **Figura 44 Elenco autodichiarazioni inserite**

<span id="page-26-0"></span>Da questa pagina è possibile inserire una nuova autodichiarazione, come illustrato sopra.

6

Selezionando l'icona è possibile scaricare il report delle autodichiarazioni inserite.

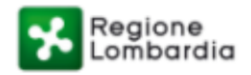

## Richiami Vivi non acquatici e acquatici

## Dichiarazione Richiami Vivi non acquatici

Anno di dichiarazione: 2024, Codice Fiscale:

## Lista richiami

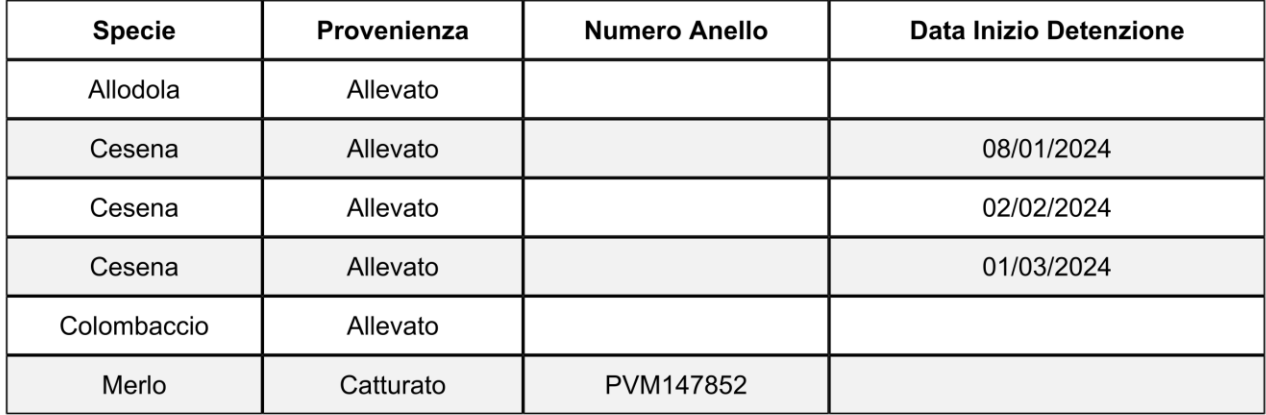

<span id="page-27-0"></span>Autodichiarazione

Pagina 1 di 1

Uso: Interno

#### **Figura 45 Report dichiarazioni inserite**

## **ATTENZIONE**

Le autodichiarazioni sono annuali, pertanto ogni inserimento andrà ad aggiungersi a quelli già presenti per l'annualità in corso.

Per visualizzare l'elenco dettagliato delle specie dichiarate basta selezionare l'annualità di interesse.

Applicando i filtri a disposizione sarà possibile filtrare le informazioni di interesse.

| ≡ | Regione Richiami vivi<br>Acquatici e non acquatici   |                             |              |                        | Associazione venatoria A -                 |  |  |  |  |
|---|------------------------------------------------------|-----------------------------|--------------|------------------------|--------------------------------------------|--|--|--|--|
| 命 | Home / Dettaglio Autodichiarazione                   |                             |              |                        |                                            |  |  |  |  |
|   |                                                      |                             |              |                        |                                            |  |  |  |  |
| A | Autodichiarazioni anno 2024 - , CF: LDOFNC80841F704W |                             |              |                        |                                            |  |  |  |  |
|   | Specie                                               | Provenienza                 | Contrassegno | Data inizio detenzione |                                            |  |  |  |  |
|   | Specie<br>$\checkmark$                               | Provenienza<br>$\checkmark$ | Contrassegno | Data inizio detenzione | Azioni                                     |  |  |  |  |
|   | Allodola                                             | Allevato                    |              |                        | <b>MODIFICA</b><br><b>ELIMINA</b>          |  |  |  |  |
|   | Cesena                                               | Allevato                    |              | 08/01/2024             | <b>MODIFICA</b><br><b>ELIMINA</b>          |  |  |  |  |
|   | Cesena                                               | Allevato                    |              | 02/02/2024             | <b>MODIFICA</b><br><b>ELIMINA</b>          |  |  |  |  |
|   | Cesena                                               | Allevato                    |              | 01/03/2024             | <b>MODIFICA</b><br><b>ELIMINA</b>          |  |  |  |  |
|   | Colombaccio                                          | Allevato                    |              |                        | <b>INSERISCI NUOVO</b><br><b>RIEPILOGO</b> |  |  |  |  |

**Figura 46 Elenco autodichiarazioni inserite per l'annualità**

<span id="page-28-0"></span>Cliccando su **RIEPILOGO** è possibile visualizzare un pop up riepilogativo delle specie presenti.

| ≡                | <b>X</b> Regione Richiami vivi<br>Acquatici e non acquatic | <b>Riepilogo Autodichiarazione</b> |              |                | Cacciatore $\bigwedge^{\bullet}$ - |                                            |
|------------------|------------------------------------------------------------|------------------------------------|--------------|----------------|------------------------------------|--------------------------------------------|
| 命                | Home / Dettaglio Autodichiarazione                         | Specie                             | Catturati    | Allevati       | Totale                             |                                            |
| $\blacktriangle$ |                                                            | Allodola                           | $\mathbf 0$  | $\mathbf{1}$   | 1                                  |                                            |
|                  | Specie                                                     | Cesena                             | $\mathbf{0}$ | $\overline{3}$ | $\overline{\mathbf{3}}$            |                                            |
|                  | Specie<br>$\checkmark$                                     | Colombaccio                        | $\mathbf 0$  | $\mathbf{1}$   | $\mathbf{1}$                       | Azioni                                     |
|                  | Allodola                                                   | Merlo                              | $\mathbf{1}$ | $\mathbf 0$    | $\mathbf{1}$                       | <b>MODIFICA</b><br><b>ELIMINA</b>          |
|                  | Cesena                                                     | <b>Tordo bottaccio</b>             | $\mathbf 0$  | $\mathbf 0$    | $\mathbf 0$                        | <b>ELIMINA</b><br><b>MODIFICA</b>          |
|                  |                                                            | Tordo sassello                     | $\mathbf 0$  | $\mathbf 0$    | $\mathbf 0$                        |                                            |
|                  | Cesena                                                     |                                    |              |                |                                    | <b>MODIFICA</b><br><b>ELIMINA</b>          |
|                  | Cesena                                                     | <b>CHIUDI</b>                      |              |                |                                    | <b>MODIFICA</b><br><b>ELIMINA</b>          |
|                  | Colombaccio                                                | Allevato                           |              |                |                                    | <b>RIEPILOGO</b><br><b>INSERISCI NUOVO</b> |

<span id="page-28-1"></span>**Figura 47 Riepilogo autodichiarazioni inserite**

## <span id="page-29-0"></span>**4.2.1Modifica/elimina Richiamo**

Per poter modificare una dichiarazione fatta in merito ad uno o più Richiami inseriti è necessario visualizzare l'elenco

delle dichiarazioni e fare clic sul bottone .

Il sistema visualizza l'elenco delle dichiarazioni inserite per l'annualità.

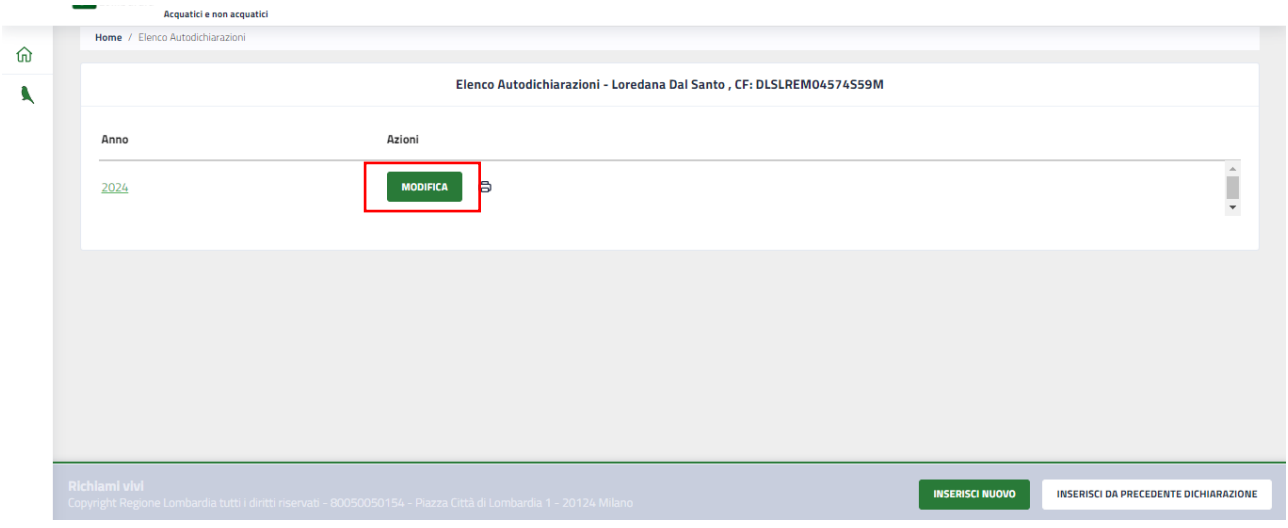

**Figura 48 Elenco autodichiarazioni inserite: Modifica**

<span id="page-29-1"></span>Nell'elenco riportato sono disponibili le funzioni modifica ed elimina per ogni Richiamo presente.

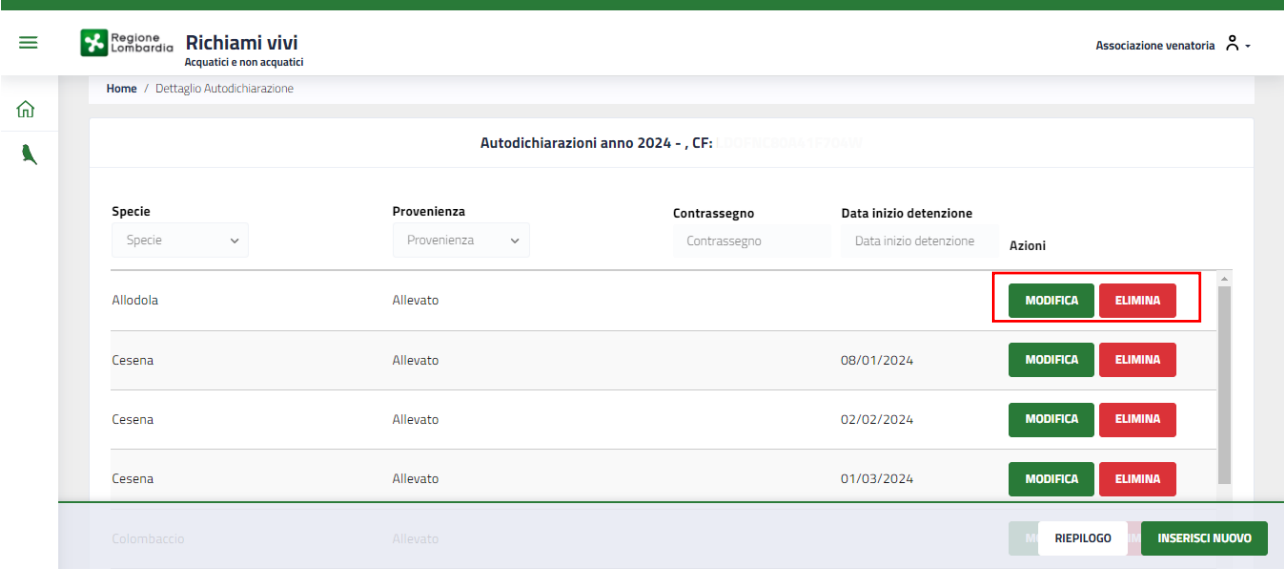

**Figura 49 Elenco autodichiarazioni inserite per l'annualità**

<span id="page-29-2"></span>Fare clic su **ELIMINA** per rimuovere dall'elenco il Richiamo.

Per Modificare i dati di un Richiamo, fare clic sul bottone **MODIFICA** in corrispondenza del richiamo di interesse.

| $\equiv$ | <b>Regione</b><br><b>Combardia</b><br>Richiami vivi<br>Acquatici e non acquatici |                             |              |                        | Associazione venatoria $\beta \cdot$       |  |  |  |  |
|----------|----------------------------------------------------------------------------------|-----------------------------|--------------|------------------------|--------------------------------------------|--|--|--|--|
|          | Home / Dettaglio Autodichiarazione                                               |                             |              |                        |                                            |  |  |  |  |
| 命<br>۹   | Autodichiarazioni anno 2024 - , CF:<br>OFNC80A41F704W                            |                             |              |                        |                                            |  |  |  |  |
|          | Specie                                                                           | Provenienza                 | Contrassegno | Data inizio detenzione |                                            |  |  |  |  |
|          | Specie<br>$\checkmark$                                                           | Provenienza<br>$\checkmark$ | Contrassegno | Data inizio detenzione | Azioni                                     |  |  |  |  |
|          | Allodola                                                                         | Allevato                    |              |                        | <b>MODIFICA</b><br><b>ELIMINA</b>          |  |  |  |  |
|          | Cesena                                                                           | Allevato                    |              | 08/01/2024             | <b>MODIFICA</b><br><b>ELIMINA</b>          |  |  |  |  |
|          | Cesena                                                                           | Allevato                    |              | 02/02/2024             | <b>MODIFICA</b><br><b>ELIMINA</b>          |  |  |  |  |
|          | Cesena                                                                           | Allevato                    |              | 01/03/2024             | <b>MODIFICA</b><br><b>ELIMINA</b>          |  |  |  |  |
|          | Colombaccio                                                                      | Allevato                    |              |                        | <b>INSERISCI NUOVO</b><br><b>RIEPILOGO</b> |  |  |  |  |

**Figura 50 Elenco autodichiarazioni inserite per l'annualità: Modifica richiamo**

<span id="page-30-1"></span>Il sistema apre la maschera con le informazioni di dettaglio del Richiamo selezionato.

Modificare i dati necessari e fare clic su **SALVA** per confermare le operazioni fatte.

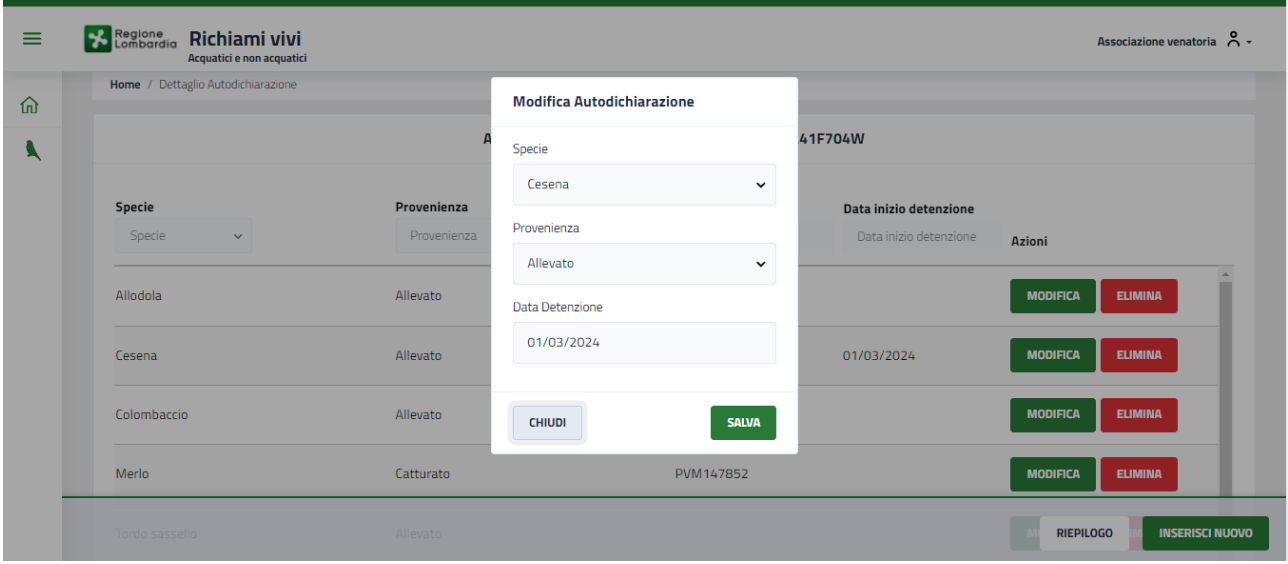

**Figura 51 Modifica**

## <span id="page-30-2"></span><span id="page-30-0"></span>**4.2.2Inserisci da precedente dichiarazione**

Se è stata compilata una dichiarazione nell'anno precedente all'anno corrente, l'associazione venatoria, per il cacciatore delegato, potrà compilare la nuova autodichiarazione recuperando i dati dall'autodichiarazione precedente.

Per farlo dovrà ricercare il cacciatore e visualizzare l'Elenco delle sue dichiarazioni.

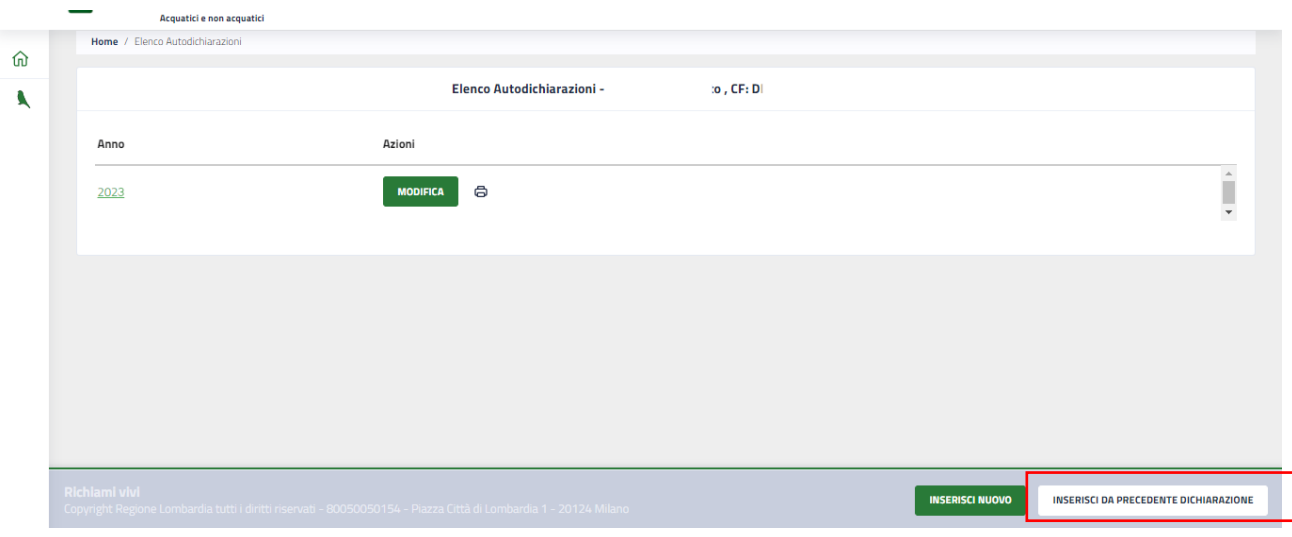

**Figura 52 Inserisci da precedente dichiarazione**

<span id="page-31-0"></span>Dalla pagina **ELENCO AUTODICHIARAZIONI**, cliccare sul bottone INSERISCI DA PRECEDENTE DICHIARAZIONE. Il sistema visualizzerà la pagina di elenco di dettaglio delle specie auto dichiarate.

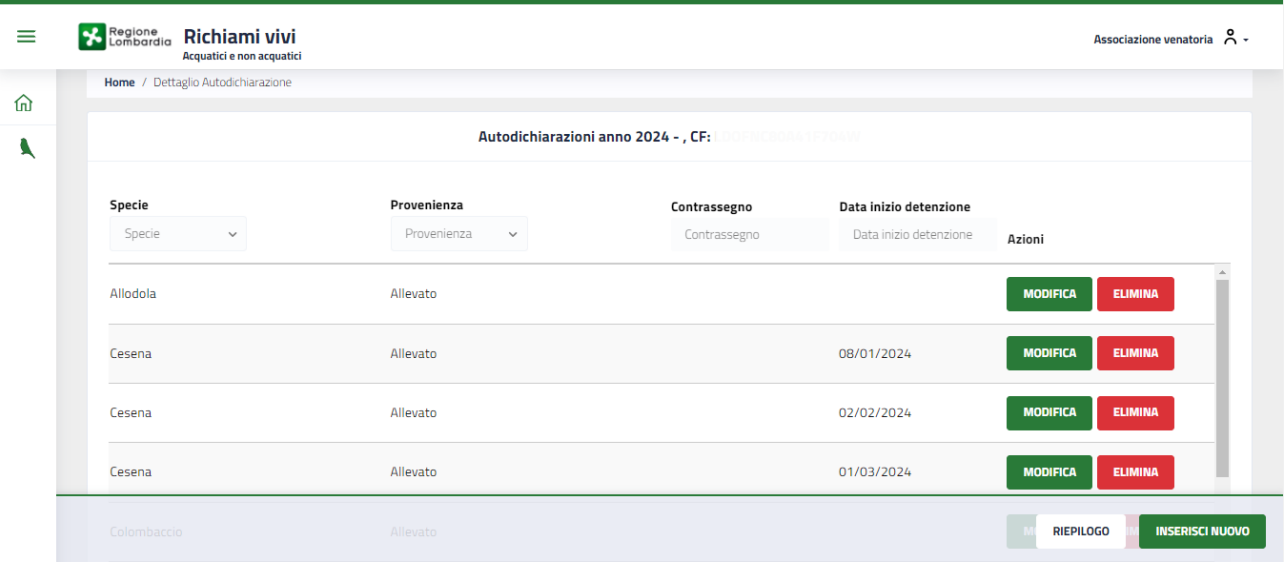

**Figura 53 Elenco specie dichiarate**

<span id="page-31-1"></span>Verificare quanto riportato nell'elenco e modificare o eliminare dove necessario.

Al termine confermare quanto fatto per completare l'inserimento dell'autodichiarazione.